QuickStart Guide eTravel/Concur®: Travel and Expense

March 2, 2012

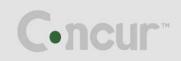

| Welcome to Concur Premier                                                                                   | 4    |
|----------------------------------------------------------------------------------------------------|------|
| Section 1: Log on to Concur Premier through your regular SSO menu. If your organization did not participate | e in |
| Concur, then you will not be able to login to Concur.                                                       |      |
| Section 2: Explore the My Concur Page                                                                       |      |
| Section 2: Explore the My Concur Page (Continued)                                                           |      |
| Customize My Concur                                                                                         |      |
| Section 3: Update Your Travel Profile                                                                       |      |
| Step 1: Change your Time Zone, Date Format, or Language                                                     |      |
| Section 3: Update Your Travel Profile (Continued)                                                           |      |
| Step 3: Update Your Personal Information                                                                    |      |
| Section 3: Update Your Travel Profile (Continued)                                                           |      |
| Step 4: Set Up a Travel Arranger or Assistant                                                               |      |
| Section 4: Make a Travel Reservation                                                                        |      |
| Step 1: Make a Flight Reservation                                                                           |      |
| Step 1: Make a Flight Reservation (Continued)                                                               |      |
| Step 1: Make a Flight Reservation (Continued)                                                               |      |
| Section 4: Make a Travel Reservation (Continued)                                                            |      |
| Step 2: Select a Car                                                                                        |      |
| Section 4: Make a Travel Reservation (Continued)                                                            |      |
| Step 3: Select a Hotel                                                                                      |      |
| Step 3: Select a Hotel (Continued)                                                                          |      |
| Step 4: Complete the Reservation                                                                            |      |
| Section 5: Cancel or Change an Airline, Car Rental, or Hotel Reservation                                    |      |
| Section 6: Update Your Expense Profile                                                                      |      |
| Step 1: Review Your Expense Settings                                                                        |      |
| Step 2: Add a Delegate                                                                                      |      |
| Section 6: Update Your Expense Profile (Continued)                                                          |      |
| Step 3: Select Expense Preferences                                                                          |      |
| Step 4: Review Expense Approvers                                                                            |      |
| Step 5: Add Favorite Attendees                                                                              |      |
| Section 7: Create an Expense Report from a Completed Trip                                                   |      |
| Section 7: Create an Expense Report from a Completed Trip                                                   |      |
| Section 8. Create a New Expense Report                                                                      |      |
| Section 8: Create a New Expense Report (Continued)                                                          |      |
| Section 8: Create a New Expense Report (Continued)                                                          |      |
| Section 8: Create a New Expense Report (Continued)                                                          |      |
| Step 3: Add a Personal Credit Card Transaction to the New Expense Report                                    |      |
| Step 3: Add a Personal Credit Card Transaction to the New Expense Report (Continued)                        |      |
|                                                                                                    |      |
| Section 8: Create a New Expense Report (Continued)                                                          |      |
| Step 4: Add an Out-of-Pocket Expense to the New Expense Report                                              | 29   |
| Step 4: Add an Out-of-Pocket Expense to the New Expense Report (Continued)                                  |      |
| See section 8: step 1 (#5) for information on travel allowance                                              |      |
| Section 9: Review and Edit an Expense Report                                                                |      |
| Step 1: Review the Report Information                                                                       |      |
| Step 2: Review the Exceptions                                                                               |      |
| Section 9: Review and Edit an Expense Report (Continued)                                                    |      |
| Step 3: Edit Multiple Expenses                                                                              |      |
| Section 10: Use Special Features                                                                            |      |
| Itemize Nightly Lodging Expenses                                                                            |      |
| Step 1: Verify Auto-Itemized Hotel Expenses                                                                 |      |
| Itemize Nightly Lodging Expenses (Continued)                                                                |      |
| Step 2: Create and Itemize a Lodging Expense                                                                |      |
| Step 2: Create and Itemize a Lodging Expense (Continued)                                                    | 35   |

| Step 3: Itemize the Remaining Balance                             | 36 |
|-------------------------------------------------------------------|----|
| Section 10: Use Special Features (Continued)                      |    |
| Add Attendees                                                     |    |
| Add Attendees (Continued)                                         | 38 |
| Section 10: Use Special Features (Continued)                      | 39 |
| Itemize Expenses                                                  |    |
| Itemize Expenses (Continued)                                      |    |
| Section 10: Use Special Features (Continued)                      | 41 |
| Convert Foreign Currency Transactions                             | 41 |
| Section 10: Use Special Features (Continued)                      | 42 |
| Work with Personal Car Mileage                                    | 42 |
| Section 10: Use Special Features (Continued)                      | 43 |
| Copy an Expense                                                   |    |
| Section 10: Use Special Features (Continued)                      | 44 |
| Allocate Expenses                                                 | 44 |
| Allocate Expenses (Continued)                                     | 45 |
| Section 10: Use Special Features (Continued)                      | 46 |
| Allocate Multiple Expenses                                        | 46 |
| Allocate Multiple Expenses (Continued)                            | 47 |
| Section 11: Print and Submit/Resubmit Expense Reports             | 48 |
| Preview and Print Your Expense Report                             |    |
| Fax or Attach Scanned Receipt Images                              |    |
| Fax Images                                                        |    |
| Fax or Attach Scanned Receipt Images (Continued)                  | 49 |
| Attach Scanned Images                                             |    |
| Section 11: Print and Submit/Resubmit Expense Reports (Continued) | 50 |
| Delete Receipt Images                                             |    |
| Section 11: Print and Submit/Resubmit Expense Reports (Continued) | 51 |
| Use E-Receipts                                                    |    |
| Enable E-Receipts                                                 |    |
| Use E-Receipts (Continued)                                        |    |
| Exclude a Credit Card from E-Receipts                             |    |
| Section 11: Print and Submit/Resubmit Expense Reports (Continued) |    |
| Submit Your Completed Expense Report                              |    |
| Correct and Resubmit a Report Sent Back by Your Approver          |    |
| Section 12: Review and Approve Expense Reports                    |    |
| Review and Approve an Expense Report                              |    |
| Send an Expense Report Back to the Employee                       |    |
| Section 12: Review and Approve Expense Reports (Continued)        |    |
| Send Single Expenses Back to an Employee                          | 56 |
| Section 12: Review and Approve Expense Reports (Continued)        |    |
| Review Approval Flow for an Expense Report                        |    |
| Section 13: Action Buttons and Icons                              | 58 |

# Welcome to Concur Premier

Concur Premier integrates expense reporting with a complete travel booking solution. This comprehensive Web-based service provides all of the tools users need to book travel as well as create and submit expense reports. Managers use the service to review and approve expense reports. Back-office employees use the service to produce audit reports, ensure compliance, and deliver business intelligence to help your company reduce its costs.

Section 1: Log on to Concur Premier through your regular SSO menu. If your organization did not participate in Concur, then you will not be able to login to Concur.

# Section 2: Explore the My Concur Page

The **My Concur** page includes several sections that make it easy for you to navigate and find the information you need.

|       | Report Name                                                                                        | Status                                                                                                    | Report Date                                                                                                    | Total                                                                                                    |
|-------|----------------------------------------------------------------------------------------------------|----------------------------------------------------------------------------------------------------|----------------------------------------------------------------------------------------------------|----------------------------------------------------------------------------------------------------|
|       | OE Lunches Sept. 14-15<br>Lunches for Intelligence Training                                        | Approved                                                                                                    | 09/20/2010                                                                                                    | \$164.86                                                                                                    |
|       | Training<br>Training                                                                               | Not Filed                                                                                                    | 09/16/2010                                                                                                    | \$1,115.00                                                                                                    |
|       | Elan Expense Training 09/08/10<br>Onsite Expense Training                                          | Final Accounting Approval                                                                                                    | 09/15/2010                                                                                                    | \$231,11                                                                                                    |
|       | Sales Training<br>Work with new sales system.                                                      | Not Filed                                                                                                    | 09/10/2010                                                                                                    | \$0.00                                                                                                    |
| 80    | Trip to San Francisco<br>Onsite Expense Training                                                   | Sent Back to Employee -<br>Cainan, Brenna M                                                                                                    | 09/09/2010                                                                                                    | \$57.00                                                                                                    |
| 8     | Hub International<br>Travel & Expense Training for Hub<br>International                            | Approved                                                                                                    | 08/31/2010                                                                                                    | \$64.00                                                                                                    |
|       | Training for Hub International<br>Concur Travel & Expense onsite training for<br>Hub International | Approved                                                                                                    | 08/23/2010                                                                                                    | \$700.74                                                                                                    |
| Compa | iny Info                                                                                           |                                                                                                    |                                                                                                    |                                                                                                    |
|       | New (                                                                                              | Report Name         OE Lunches Sept. 14-15         Lunches for Intelligence Training         Training         Training         Elan Expense Training 09/08/10         Onsite Expense Training         Sales Training         Work with new sales system.         Onsite Expense Training         Hub International         Travel & Expense Training for Hub         International         Training for Hub International         Concur Travel & Expense onsite training for | New Expense Report         View Reports           Report Name         Status           OE Lunches Sept. 14-15<br>Lunches for Intelligence Training         Approved           Training         Not Filed           Training         Not Filed           Elan Expense Training 09/08/10<br>Onsite Expense Training         Final Accounting Approval           Onsite Expense Training         Not Filed           Work with new sales system.         Sent Back to Employee -<br>Cainan, Brenna M           Work with new sales system.         Sent Back to Employee -<br>Cainan, Brenna M           Hub International<br>Travel & Expense Training for Hub<br>International         Approved           Training for Hub International<br>Concur Travel & Expense onsite training for<br>Hub International         Approved | New Expense Report         View Reports           Report Name         Status         Report Date           OE Lunches Sept. 14-15<br>Lunches for Intelligence Training         Approved         09/20/2010           Training         Not Filed         09/16/2010           Training         Not Filed         09/15/2010           Elan Expense Training 09/08/10<br>Onsite Expense Training         Final Accounting Approval         09/15/2010           Sales Training         Not Filed         09/10/2010           Work with new sales system.         Sent Back to Employee -<br>Calnan, Brenna M         09/09/2010           Onsite Expense Training         Sent Back to Employee -<br>Calnan, Brenna M         08/31/2010           Travel & Expense Training for Hub<br>International         Approved         08/31/2010           Training for Hub International<br>Concur Travel & Expense onsite training for<br>Hub International         Approved         08/23/2010 |

#### How to...

Use the Trip Search section.

Look at the Company Info section.

Use the Active Work section.

Explore the Approval Queue section.

#### Additional Information

This section provides the tools you need to book a trip with any or all of these: flight, car, and hotel.

This section displays information and links provided by your company.

This section provides links to create a new expense report or view your existing reports. Tabs show existing expense reports, authorization requests, or cash advances (when applicable).

*This section appears on My Concur only if you are an Expense approver and if you have received at least one report to approve.* Expense reports will need to be reviewed and approved. You will be prompted to certify that you reviewed the receipts. If you are a primary manager in SSO, then you will also approve authorization requests (pre-trip approvals).

# Section 2: Explore the My Concur Page (Continued)

| How to                                                     | Additional Information                                                                                                    |                                       |
|------------------------------------------------------------|----------------------------------------------------------------------------------------------------|---------------------------------------|
| Explore the Trip List section.                             | ExpTonic sheet Toripistics trouble tripological diagetripolities for<br>airfars section appears on Why Concur only if your<br>company uses Travel.                                                                           | Thistbiecti<br>Thitsbiecti<br>company |
| Explore the Trips Awaiting Approval section.               | <i>This section appears on My Concur only for<br/>Tarleton, Commerce, Texarkana, and Prairie<br/>View Business Office Approvers.</i>                                                                                         |                                       |
| Explore the <b>Available Company Card Charges</b> section. | This section lists all credit card transactions that you<br>charged on your individually named corporate issued<br>credit card including the individually named CBA and<br>IBT (individually billed, individual paid) cards. |                                       |
| Explore the Travel Info section.                           | This section provides general travel information that is important for your organization.                                                                                                    |                                       |

## Customize My Concur

You can move the panes around the **My Concur** page to better meet your needs. Click the top bar of a pane and drag it to a new position on the page.

| Ay Concur Travel Expense Invoice                                    | Reporting          | Administration Profile                                                  |                                             |             |                        |
|---------------------------------------------------------------------|--------------------|-------------------------------------------------------------------------|---------------------------------------------|-------------|------------------------|
| Not Sure Where You Are?<br>Your phone knows. GPS-enabled search for | 1.00               | e Reports (7)<br>Expense Report View Reports                            |                                             |             |                        |
| hotels, restaurants and cars.                                       | A                  | Report Name                                                             | Status                                      | Report Date | Total                  |
|                                                                     |                    | OE Lunches Sept. 14-15<br>Lunches for Intelligence Training             | Approved                                    | 09/20/2010  | \$164.86               |
| Trip Search<br>Flight Car Hotel Taxi Rail Flight Status Dinin       | a                  | Training<br>Training                                                    | Not Filed                                   | 09/16/2010  | \$1,115.00             |
| Round Trip     One Way     Multi-Segmer                             | -                  | Elan Expense Training 09/08/10<br>Onsite Expense Training               | Final Accounting Approval                   | 09/15/2010  | \$231,11               |
| Departure City 👔                                                    | SEA                | Sales Training<br>Work with new sales system.                           | Not Filed                                   | 09/10/2010  | \$0.00                 |
| SEA - Seattle Tacoma Intl Arpt - Seattle, WA                        | 화 🕥 🔾              | Trip to San Francisco<br>Onsite Expense Training                        | Sent Back to Employee -<br>Cainan, Brenna M | 09/09/2010  | \$57.00                |
| Departure depart V 9:00am V ± 3 V                                   |                    | Hub International<br>Travel & Expense Training for Hub<br>International | Approved                                    | 08/31/2010  | \$64.00                |
|                                                                     |                    | Training for Hub International                                          | Approved                                    | 08/23/2010  | \$700.74               |
| Return depart 🗸 5:00pm 💌 ± 3 🗸                                      | ompany Info        | Concur Travel & Expense onsite training for<br>Hub International        |                                             |             | And Constraints of the |
| Pick-up/Drop-off car at airport                                     | elcome to Concur E | xpense and Invoice. Please click the Expense of                         | or Invoice tab to start.                    |             |                        |

# Section 3: Update Your Travel Profile

Before you use Travel for the first time, you must update and save your profile. You must save your profile before you first attempt to book a trip in Travel.

If you are a travel arranger for someone else, you will go to the travel tab and select "Arrangers" under the tab. The dropdown will appear and select the profile that you want to edit from the **You are Administering Travel For** dropdown menu (at the top of the.

## Step 1: Change your Time Zone, Date Format, or Language

| Но | ow to                                                                                  | Additional Information                                                                                                    |
|----|----------------------------------------------------------------------------------------|----------------------------------------------------------------------------------------------------|
| 1. | On the <b>My Concur</b> page, click <b>Profile</b> on the menu at the top of the page. | You can change the system and regional settings (number, currently, date, and time format).                                                                |
| 2. | On the <b>Profile</b> submenu, click <b>System</b><br><b>Settings</b> .                | The submenu is listed horizontally under the <b>Profile</b> tab. You can also hover over the <b>Profile</b> tab to view a dropdown version of the submenu. |

3. On the **System Settings** page, update the appropriate information, and then click **Save**.

| C-ncur                                                                                                    |                                                                                                    |             |
|----------------------------------------------------------------------------------------------------|----------------------------------------------------------------------------------------------------|-------------|
| My Concur Travel Ex                                                                                                    | xpense Invoice Reporting Administration Profile                                                                                                    |             |
| Personal Information Change                                                                                                    | Password System Settings Mobile Registration Travel Vacation Reassignment System E-Mail Settings                                                                                                    |             |
| My Profile                                                                                                    | You've been designated as an assistant for one or more people. If you'd like to edit their profiles instead of yours, select a name from the list to the right.                                                                                                    | Me 💌 Search |
| Your Information                                                                                                    |                                                                                                    |             |
| Personal Information<br>Company Information<br>Contact Information<br>Emergency Contact<br>Credit Cards                                                                                             | Regional Settings and Language     Calendar Settings       Default Language     English (United States)     M       Number Format     1,000.00     Start Day View At                                                                                                    |             |
| Travel Settings                                                                                                    | Placement of Currency Symbol Before the amount M End Day View At 8:00 PM M                                                                                                    |             |
| Travel Preferences<br>International Travel<br>Frequent-Traveler Programs<br>Assistants/Arrangers                                                                                                    | Negative Number Format -100  Negative Currency Format -100  Date Format -100  Date Format -100                                                                                                    |             |
| Expense Settings                                                                                                    | Time Format mmm.AM/PM                                                                                                    |             |
| Expense Information<br>Expense Delegates<br>Expense Preferences<br>Expense Approvers<br>Favorite Attendees                                                                                          | Hour/Minute Separator : Og/20/2010 3:23 PM<br>Time zone (local time) (GMT-08:00) Pacific Time (US & Canada; Tijuana)                                                                                                    |             |
| Invoice Settings                                                                                                    | Home Page My Concur 🕅                                                                                                    |             |
| Invoice Information<br>Invoice Delegates                                                                                                    | Rows per page 25                                                                                                    |             |
| Invoice Preferences<br>Invoice Approvers                                                                                                    | Travel Settings                                                                                                    |             |
| Other Settings<br>E-Receipt Activation<br>System Settings<br>Change Password<br>Privacy Statement<br>System E-mail Settings<br>Travel Vacation Reassignment<br>Mobile Registration<br>I'm Assisting | <ul> <li>Send an email every time something is put in or removed from my approval queue</li> <li>Send a daily summary of items in my queue</li> <li>Let me know when one of my requests is approved or denied</li> <li>Send Confirmation Emails</li> <li>Send Confirmation Emails</li> <li>Send Trip-on-Hold Reminder Emails</li> <li>Do you want to receive an email each time you blace a trip on hold? Unchecking this box will not stop emails to your assistant or arranger if you use one.</li> <li>Send Trip-on-Hold Reminder Emails</li> <li>Do you want to receive an email each time you blace a trip on hold? Unchecking this box will not stop emails to your assistant or arranger if you use one.</li> <li>Send Trip-on-Hold Reminder Emails</li> <li>Do you want to receive an email each time you blace a trip on hold? Unchecking this box will not stop emails to your assistant or arranger if you use one.</li> <li>Send Trickete Travel Reminder Email</li> <li>Do you want to receive an email when a trip you've booked is ticketed? Unchecking this box will not stop emails to your assistant or arranger if you use one.</li> <li>Save</li> <li>Reset</li> <li>Close</li> </ul> |             |

# Section 3: Update Your Travel Profile (Continued)

## **Step 3: Update Your Personal Information**

#### How to...

- 1. On the **My Concur** page, click **Profile** on the menu at the top of the page.
- 2. On the **Profile** submenu, click **Personal Information**.
- 3. On the **My Profile** page, update the appropriate information, and then click **Save**.

#### **Additional Information**

The submenu is listed horizontally under the **Profile** tab. You can also hover over the **Profile** tab to view a dropdown version of the submenu.

#### Complete these sections of your travel profile:

- Name & Airport Security
- Home Address
- Work Address
- Contact Information
- Emergency contact
- Travel Preferences
- Credit Cards

You must complete all fields marked **Required** (in orange) to save your profile.

Verify that the first and last name fields match the ID used at the airport.

If you cannot edit these fields, contact your travel agency or travel manager to make changes.

The country you select in the work address fields will determine the default map that appears on the **Concur Travel Map** tab.

There are several **Save** buttons on the profile page. You only need to save once as every **Save** button saves the entire profile.

| My Profile                                         | 1                     | Home Address                           | Work Address Contact Info. Emerg           | gency Contact Travel Preferences    | Assistants Credit Cards                   |                   |
|----------------------------------------------------|-----------------------|----------------------------------------|--------------------------------------------|-------------------------------------|-------------------------------------------|-------------------|
| Your Information                                   |                       |                                        | eople. If you'd like to edit their profile | s instead of yours, select a name f | rom                                       | Me 💙 Search       |
| Personal Information                               | the list to the right |                                        |                                            |                                     |                                           | Me V Search       |
| Company Information                                |                       |                                        |                                            |                                     |                                           |                   |
| Contact Information                                | Fields marked (Pegu   | ired] must be completed to save your   | profile                                    |                                     |                                           | Change            |
| Emergency Contact                                  | Treas marked [Rede    | ined] must be completed to save your   | prome.                                     |                                     |                                           | Picture           |
| Credit Cards                                       |                       |                                        |                                            |                                     |                                           |                   |
| Travel Settings                                    |                       |                                        |                                            |                                     |                                           |                   |
| Travel Preferences                                 |                       |                                        |                                            |                                     | the photo identification that you will be | presenting at the |
| International Travel                               | airport. Due to inci  | eased airport security, you may be tur | ned away at the gate if the name on yo     | ur identification does not match t  | he name on your ticket.                   |                   |
| Frequent-Traveler Programs<br>Assistants/Arrangers | Title                 | First Name [Required]                  | Middle Name                                | Nickname                            | Last Name [Required]                      | Suffix            |
|                                                    | ×                     | Kevin                                  | John                                       |                                     | Dorsey                                    | ×                 |
| Expense Settings                                   |                       |                                        | No Middle Name                             |                                     |                                           |                   |
| Expense Information                                | Concur Cost Cente     | r                                      |                                            |                                     |                                           |                   |
| Expense Delegates                                  | 8512                  |                                        |                                            |                                     |                                           |                   |
| Expense Preferences<br>Expense Approvers           |                       |                                        |                                            |                                     |                                           |                   |
| Favorite Attendees                                 | Company Informa       | tion                                   |                                            |                                     |                                           |                   |
| Invoice Settings                                   | Employee ID           | Exchange Login                         |                                            |                                     |                                           |                   |
| -                                                  | 100030                |                                        | 100                                        |                                     |                                           |                   |
| Invoice Information                                | Manager               | -                                      | Position/Title                             |                                     | Ora, Unit/Division                        |                   |
| Invoice Delegates<br>Invoice Preferences           | Brenna Cainan         |                                        | Training Consultant                        |                                     |                                           | ~                 |
| Invoice Prererences                                |                       |                                        |                                            |                                     |                                           |                   |

# Section 3: Update Your Travel Profile (Continued)

## Step 4: Set Up a Travel Arranger or Assistant

| Но | ow to                                                                                  | Additional Information                                                                                                    |
|----|----------------------------------------------------------------------------------------|----------------------------------------------------------------------------------------------------|
| 1. | On the <b>My Concur</b> page, click <b>Profile</b> on the menu at the top of the page. | Use <b>Assistants &amp; Travel Arrangers</b> to give other<br>Travel users the ability to view and modify your<br>profile or book travel and trips for you. |
| 2. | On the <b>Profile</b> dropdown menu, select <b>Personal Information</b> .              | The primary assistant's name and work phone number become part of the traveler's GDS profile, if                                                            |
| 3. | Click Assistants at the top of the page.                                               | configured.                                                                                                    |
| 4. | Click Add an Assistant to search for your assistant's last name.                       |                                                                                                    |
| 5. | In the <b>Search Criteria</b> field, enter the assistant's name.                       | Important: Your assistant must have an existing<br>Travel account before you can add him or her to<br>your profile.                                         |
|    |                                                                                        | Hint: When searching, use the following format:<br>LastName, FirstName (no spaces).                                                                         |
|    |                                                                                        | For example: Smith,June                                                                                                    |
| 6. | Click Search.                                                                          |                                                                                                    |
| 7. | Click the Assistant dropdown arrow.                                                    | The <b>Assistant</b> dropdown list shows any individuals that match your search criteria.                                                                   |
| 8. | Select the appropriate name from the dropdown list.                                    |                                                                                                    |
| 9. | Select Can book travel for me.                                                         |                                                                                                    |
|    |                                                                                        |                                                                                                    |

- 10. Select Is my primary assistant for travel.
- 11. Click Save.

Use this option if you want to have this assistant included on any agency-generated emails about your trips. This will only occur if your Travel Management Company has configured your site to send information to your GDS profile.

|    | Passport Nationality                            | Passport Number Passport Date Is:                                                                                           | sued (mm/dd/yyyy)  |
|----|-------------------------------------------------|----------------------------------------------------------------------------------------------------|--------------------|
|    | United States of America                        | 🥹 Add an Assistant - Mozilla Fir 🧧 坐 🗔 🕞 🗔 🔲 🔀                                                                              |                    |
|    | Passport Expiration (mm/dd/ <u>////</u> )       |                                                                                                    |                    |
|    | 12/27/2011                                      | Concursolutions.com https://www.concursolutions.com/profile/Assis 🏠                                                         | ×                  |
|    |                                                 | Add an Assistant                                                                                                    |                    |
|    | The following information is now requ           |                                                                                                    |                    |
|    | Document Type                                   | Please select the individuals within your organization that you would like to                                               |                    |
|    | Passport                                        | give permission to perform travel functions for you.                                                                        | ▼                  |
|    |                                                 | Search Criteria Search What                                                                                                 |                    |
|    |                                                 | Chase Name, E-Mail, Log-in 💌 Search                                                                                         |                    |
|    |                                                 | Assistant                                                                                                    |                    |
|    |                                                 | Chase, Grant Edward (grantc@concur.com)                                                                                     |                    |
| _  | sistants and Travel Arrangers                   | Can book travel for me                                                                                                    | <u>Go to top</u>   |
| PI | ease select the individuals within your or<br>_ |                                                                                                    | for you.           |
|    | 🗌 Refuse Self Assigning Assistants 😭            | ✓ Is my primary assistant for travel*                                                                                       |                    |
| Ye | ur Assistants and Travel Arrangers              | *Individuals/Groups with <b>no work phone number in their profile</b> cannot be designated as primary assistant for travel. | + Add an Assistant |
| Г  |                                                 | be designated as primary assistant for davel.                                                                               |                    |
|    |                                                 |                                                                                                    |                    |
|    |                                                 | Save Cancel                                                                                                    | ×                  |
| E  |                                                 |                                                                                                    |                    |
|    |                                                 |                                                                                                    |                    |
|    |                                                 |                                                                                                    |                    |
|    |                                                 | Done                                                                                                    |                    |

# Section 4: Make a Travel Reservation

If you are a travel arranger for someone else, you will go to the travel tab and select "Arrangers" under the tab. The dropdown "Choose a Traveler" will appear and select the traveler you want to make travel arrangements for.

## Step 1: Make a Flight Reservation

#### How to...

- 1. On the **My Concur** page, click the **Flight** tab at the left side of the page.
- 2. Select the funding source if shown
  - Traveling on local funds
  - Traveling on state funds
  - Traveling on federal funds
- 3. one of the following types of flight options:
  - Round Trip
  - One Way
  - Multi-Segment

| Trip Search    | h              |                 |                        |
|----------------|----------------|-----------------|------------------------|
| Please Selec   | t Funding S    | ource           | <b>-</b>               |
| Flight Ca      | ar Hotel F     | Flight Status   |                        |
| C              | hoose Fi       | unding So       | ource First            |
| Ro             | ound Trip (    | 🔊 One Way       | Multi-Segment          |
| Departure C    |                |                 | AUS                    |
| AUS - Bergs    | trom Intl Arp  | ot - Austin, TX | Select nearby airports |
| Arrival City 🕅 | 2              |                 | perect nearby airports |
|                |                |                 |                        |
| D              |                |                 | Select nearby airports |
| Departure      | denart 💌       | 9:00am 🔻        | + 2 •                  |
|                | depute .       | 5.000111        |                        |
| Return         |                | 3:00pm -        |                        |
|                | сераπ •        | 3:00pm          | ±2 •                   |
| Pick-up        | /Drop-off ca   | r at airport    |                        |
|                | tically reserv |                 |                        |
|                |                |                 |                        |
| 🔲 Find a H     | lotel          |                 |                        |
|                |                |                 |                        |
| Class of serv  | ice: Econor    | ny class 🔻 🙀    |                        |
| Search flight  | ts by: 🔘 Pri   | ce 🔘 Sche       | dule                   |
|                |                | Search          |                        |
|                |                | Scarti          |                        |

4. In the **Departure City** and **Arrival City** fields, enter the cities for your travel.

#### Additional Information

If you have a car, hotel, limo, or rail to book without airfare, use the corresponding tabs.

The funding source selection determines what policies (business rules) will be activated when booking the trip. State funding has different rules than local funding.

When you type in a city, airport name, or code, Travel will automatically search for a match.

- 5. Click in the **Departure** and **Return** date fields, and then select the appropriate dates from the calendar.
- 6. If you need a car, select the **Pick-up/Drop-off** car at Airport checkbox.

7. If you need a hotel, select the **Find a Hotel** checkbox.

- If also booking for a companion, from the Number of Adults dropdown menu, select the number of adults traveling.
- 9. To search only fully refundable fares, select the **REFUNDABLE only** checkbox.
- 10. Select Search flights by Price or Schedule.
- 11. Click Search.

You can also select the appropriate **Departure** and **Return** times and time range. Travel searches before and after the time you select.

Depending on your company's configuration, you can automatically reserve a car, allowing you to bypass viewing the car results. After you select a vendor and car type, a car is automatically added to your reservation.

If you need an off-airport car or have other special requests, you can make these requests on the **Car Results** page or you can skip this step and add a car from the **Itinerary** page.

You can choose to search for the hotel by:

- Airport
- Address
- Company Location
- Reference Point / Zip Code (a city or neighborhood)

If you are staying at more than one hotel during your trip or do not need a hotel for the entire length of your stay, you can skip this step and add a hotel from the **Itinerary** page.

Your company decides if this field appears in the Trip Search section. When displayed, if a companion is selected, the payment screen will provide the option to use the credit card from the companion's profile.

The forward tab that you see on the search results screen will depend on which you select.

Depending on your company's configuration, you might be notified that there are non-stop flights, but they don't exactly fit the times you have entered. If you want, you can change your search criteria to include non-stop flights.

| Expan | d Search Window? ×                                                                              |
|-------|-------------------------------------------------------------------------------------------------|
| -     | These are no nonstop flights from DCA to SEA between: 3.00 AM and 7.00 AM.                      |
| ?     | There is at least one nonstop flight departing during the following hours: 8.00<br>AM, 5.00 PM. |
|       | Would you like to expand your search window to include nonstop flights?                         |
|       | Yes No Cancel                                                                                   |

To filter the results, select a column, row, or cell in the airline grid at the top of the results screen or use the sliding scales on the right. You can easily switch between the **Shop by Fares** tab and the **Shop by Schedule** tab by clicking on the tab.

You can also click the more like this link.

## Step 1: Make a Flight Reservation (Continued)

| How to                                                                                                    | Additional Information                                                                                                    |
|----------------------------------------------------------------------------------------------------|----------------------------------------------------------------------------------------------------|
| <ol> <li>Review the search results on the Shop By<br/>Fares tab, and then click Show Details.</li> </ol>                          | Click <b>show details</b> to expand flight information, to<br>view fare rules and, if needed, to add or choose a<br>different frequent flier program. Travel<br>automatically selects the corresponding frequent<br>flier program from the profile, if available.                                  |
|                                                                                                    | To select a seat, click the <b>View Seatmap</b> icon next<br>to the flight. A code for seats appears at the bottom<br>of the page, showing which seats are available,<br>occupied, or considered preferential.                                                                                     |
| <ol> <li>Select any green (unoccupied) seat and position<br/>the mouse pointer over a seat to see the seat<br/>number.</li> </ol> | Select preferential seats (highlighted in yellow) if<br>you have preferred status on the selected airline.<br>Your frequent flyer number must be in your Travel<br>profile. If you select a preferential seat and this<br>information is not in Travel, your seat request might<br>not be honored. |
|                                                                                                    | Some seats are marked handicapped and can only<br>be selected by a travel agent. If you are entitled to a<br>handicapped seat, make sure your travel agent is<br>aware of your situation.                                                                                                    |

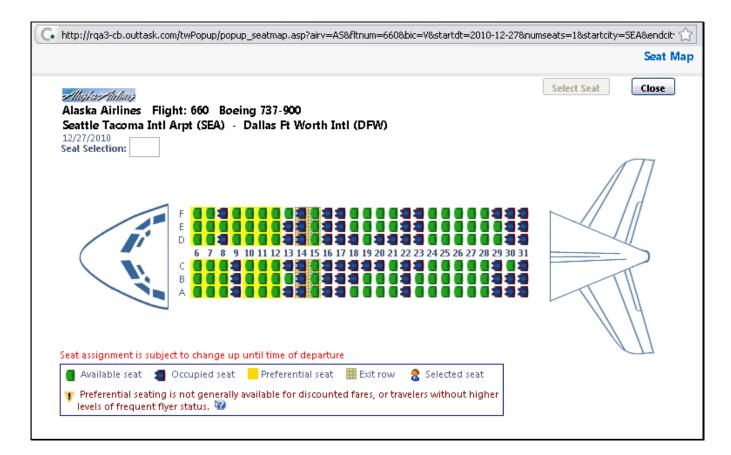

## Step 1: Make a Flight Reservation (Continued)

#### How to...

- 14. Click the appropriate seat to select it, and then click **Select Seat**.
- 15. Once you have made your seat selection, click **Close**. Repeat for all flights.
- 16. From the **Shop By Fares** tab, click **Reserve** to select your airfare.

#### **Additional Information**

To change your seat, click the seat you prefer. Point to a seat to view the seat number.

After you select your seat for a flight, you can either click **Change Seat** or select the next flight in your reservation. Travel will prompt you to save your new seat selection.

Policy information appears next to the **Reserve** button. The **Reserve** buttons are color coded as:

- A *green* **Reserve** button indicates the fare is within policy.
- A *yellow* **Reserve** indicates the fare is outside of policy. If you select this fare, you must enter additional information. Yellow buttons will not appear if your company uses Concur Standard.
- A red Reserve button indicates the fare is outside of policy. If you select this fare, you must enter additional information and wait for manager approval. The trip will not be ticketed until it is approved by a manager. Not all system members are using the "Manager Approval" feature in Concur Travel and therefore, may not see any red "reserve" buttons.

| My | Concur               | Travel       | Expens                       | se Invoi             | ice Repo           | orting       | Adm              | inistr     |
|----|----------------------|--------------|------------------------------|----------------------|--------------------|--------------|------------------|------------|
| Ho | me Trip Lil          | brary Te     | mplates N                    | Aeetings N           | leeting Admi       | n Po         | licy Pro         | file       |
|    | Seattle, W           | A To Dal     | las, TX N                    | ov 22 - Nov          | v 25               |              |                  |            |
|    | IÎI Baqqaqe          | Fee Polici   | 25                           |                      |                    |              |                  |            |
|    |                      |              |                              |                      | AĂ                 |              | Z                |            |
|    | All<br>88 resu       | lts          | United                       | Alaska<br>Airlines   | Ameri              | an           | Multip<br>Carrie |            |
|    | Nonstop<br>4 results |              |                              |                      | 317.4<br>4 resu    |              |                  |            |
|    | 1 stop<br>84 results |              | 446.56<br>22 results         | 364.10<br>22 results | 328.1<br>s 17 rest |              | 317.6<br>15 resu |            |
|    | Shop by Fa           |              | nop by Schedu<br>88 results. | ule                  |                    |              |                  | 4          |
|    | Price                |              | Carrier                      |                      | Depar              | Depart       |                  |            |
|    |                      | 4.10<br>erve | Alaska Airlines              |                      | s SEA<br>DFW       | 7:00<br>4:35 |                  | DFV<br>SEA |
|    | com                  | pare 🛨       | ••                           |                      |                    |              |                  | mor        |
|    |                      | 4.10<br>erve | ( <b>3</b> ) A               | 🗑 Alaska Airlines    |                    | 7:00<br>4:35 |                  | DF¥<br>SEA |
|    | com                  | pare 🛨       | ••                           |                      |                    |              |                  | mor        |
|    |                      | 4.10<br>erve | (🕱 ) A                       | laska Airline        | sEA<br>SDFW        | 7:00<br>5:50 |                  | DFV<br>SEA |
|    | com                  | pare 🛨       | ••                           |                      |                    |              |                  | mor        |

# Section 4: Make a Travel Reservation (Continued)

## Step 2: Select a Car

#### How to...

- If you selected Pick Up/Drop off Car at airport on the Flight tab, you will see the results for the car search. Car companies with triple green diamonds are the State of Texas contracted rates. These include the insurance.
- 2. Select the appropriate rental car, and then click **Reserve**.

#### Additional Information

niue matrix

If you selected **Automatically reserve this car**, Travel will add your car and then display your hotel results.

You can sort the car results to help find your selection.

Green diamonds indicate preferred vendors that have a State of Texas contract and your preferred car type will be selected automatically.

Depending on your company's configuration, you might be able to select **In-car GPS system** or **Ski rack** under **Car booking options** on the right. Other preferences or car program ID numbers can also be added.

| All<br>75 results                                                                                         | Premium Car | Mini Van | Standard Pickup | Intermediate SUV            | Standard SUV                | Luxury Car | Premium Pickuj              |  |  |
|----------------------------------------------------------------------------------------------------|-------------|----------|-----------------|-----------------------------|-----------------------------|------------|-----------------------------|--|--|
| nterprise                                                                                                 | 42.00       | 52.00    | 55.00           | 56.00                       | 56.00                       | 60.00      | 60.00                       |  |  |
| AV/S                                                                                                    | 43.50       | 47.50    |                 | 134.99                      | 47.50                       | 47.50      |                             |  |  |
| ≋National                                                                                                 | 42.00       | 52.00    | 55.00           | 56.00                       | 56.00                       | 60.00      | 60.00                       |  |  |
| Alamo                                                                                                    |             |          |                 |                             |                             |            |                             |  |  |
| ADVANTAGE                                                                                                 |             |          |                 |                             |                             |            |                             |  |  |
| -                                                                                                    |             |          |                 |                             |                             |            |                             |  |  |
| Thrifty                                                                                                   |             |          |                 |                             |                             |            |                             |  |  |
| splaying: 75 out<br>orted By: Poli                                                                        |             | oliant 🔻 |                 |                             | << Previous                 | Page: 1 of | 8   <u>Next&gt;&gt;   A</u> |  |  |
| Economy Car                                                                                               | (Apollo) 🔶  | •        |                 | 🕒 E-Receip                  | E-Receipt Enabled more info |            |                             |  |  |
| \$31.00 per dayUnlimited miles<br>Pick-up: Terminal: IAH<br>Automatic transmission<br>Total cost \$53.62* |             |          |                 | ssion                       |                             | Alm.       | <b>e</b>                    |  |  |
|                                                                                                    |             |          |                 | E-Receipt Enabled more info |                             |            |                             |  |  |

# Section 4: Make a Travel Reservation (Continued)

## Step 3: Select a Hotel

#### How to...

- 1. If you selected the **Find a Hotel** option on the **Flight** tab, the hotel results appear after you choose your rental car.
- To filter by hotel chain, , enter the chain name in the With names containing box next to the Sorted by box
- 3. Use the filter options to narrow your search by **Amenity** or **Chain**.
- To filter by neighborhood, select the desired neighborhoods in the Neighborhood box on the right.
- 5. Click the **more info** link for a specific hotel to find more detailed information for the hotel.
- 6. Click choose room to view room rates. I
- 7. When you are ready to reserve your hotel room, click the radio button next to the desired room type, and then click **Reserve**.

#### 8. Review the information on the **Rate** details/Cancellation policy pop-up window, click to agree, and then click **Continue**.

#### Additional Information

You can sort the list of hotels by **Preference**, **Price**, **Rating**, **Distance** and **Policy**.

Depending on your company's configuration, you might be prompted to provide the hotel information if you are booking a roundtrip overnight stay without a hotel.

To filter by multiple chains, in the **Hotel chain** box on right, click **hide all** and then select only the chains you want displayed.

A map of hotels appears at the top of the page. Your company's preferred hotels are indicated with pink dots.

The Reserve buttons are color coded as follows:

- A green **Reserve** button indicates the hotel rate is within policy.
- A *yellow* **Reserve** button indicates the hotel rate is outside of policy. If you select this rate, you must enter additional information.
- A *red* **Reserve** button indicates the hotel rate is outside of policy. If you select this rate, you must enter additional information and wait for manager approval. The trip will not be ticketed until it is approved. Not all system members are using the "Manager Approval" feature in Concur Travel.

You will see a notification if a hotel is outside of policy. You can view the type of rate and room, as well as other information that is available from the agency system.

A *double green* diamond indicates that the hotel property is a State of Texas contract hotel.

After clicking the **Reserve** button, the hotel confirmation page appears.

Beware that some hotels require a deposit AND WILL NOT BE REFUNDED if cancelled.

## Step 3: Select a Hotel (Continued)

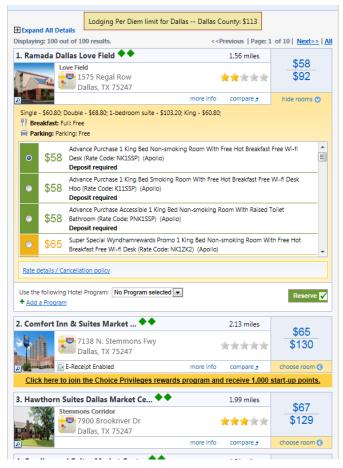

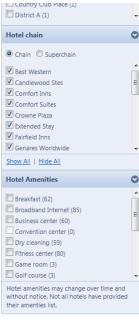

## Step 4: Complete the Reservation

#### How to...

- 1. Review the details of the reservation, and then click **Next**.
- On the Trip Booking Information page, enter your trip information in the Trip Name and Trip Description fields.
- 3. Click Next.
- 4. Click Purchase Ticket to finalize your trip.

#### Additional Information

From here, you can add or make changes to the car, hotel as well as change the dates of the flight. . Depending on your company's configuration you may be able to add Parking, Taxi or dining at this time.

The trip name and description data are for your record keeping. If you have any special requests for the travel agent, please enter them into the agent comments section. Some request may result in higher fees.

You will see the name and itinerary, along with the quoted airfare amount.

# Section 5: Cancel or Change an Airline, Car Rental, or Hotel Reservation

#### How to...

- 1. At the top of the **My Concur** page, click **Travel**.
- 2. On the **Upcoming Trips** tab, click the name of the trip you want to change.

#### **Additional Information**

Flight changes are available for e-tickets that include a single carrier.

If the trip is already ticketed but has not occurred, you can change the time and/or date of the flight. Your change options will be with the same airline and routing.

Directly contact your travel agency, the appropriate Website, or vendor if you did not book your trip using Travel.

| Company Notes      | Cliqbook Map                                             | Upcomin  | g Trips Tr         | ips Awaiting Ap | proval Remo | ove Trips       |  |  |  |  |
|--------------------|----------------------------------------------------------|----------|--------------------|-----------------|-------------|-----------------|--|--|--|--|
| Policy for Expense | Policy for Expense Reports US Expense Policy 💌           |          |                    |                 |             |                 |  |  |  |  |
| Trip Name/Descri   | Trip Name/Description                                    |          | Status             | Start Date      | End Date    | Expense Report? |  |  |  |  |
| Trip from Seattle  | Trip Actions                                             | ICCD 011 | ິ ⊗ <sup>med</sup> | 12/20/2010      | 12/23/2010  |                 |  |  |  |  |
|                    | <u>View Itinerary</u><br>E-mail Itinerar<br>View Request | x        |                    |                 |             |                 |  |  |  |  |
|                    | Create Templat<br>Change Trip<br>Cancel Trip             | be .     |                    |                 |             |                 |  |  |  |  |

- 3. From the Trip Actions menu, click Change Trip.
- 4. On the **Itinerary** page, select the portion of the trip you want to change.

From the Itinerary page, you can:

- Email your itinerary
- Change seat
- Change the flight day or time for travel (you cannot change the airline)
- Add, change, or cancel parking
- Add, change, or cancel a taxi
- Add, change, or cancel car rental
- Add, change, or cancel hotel
- Add, change, or cancel dining

When you cancel a trip, if your ticket is refundable, your ticket will be voided or refunded, as applicable. If your ticket is non-refundable, and you cancel it in accordance with the airline rules, an e-ticket will be retained that you can apply to future trips.

- 5. To cancel your entire trip, click the **Upcoming Trips** tab.
- 6. From the **Trip Actions** menu, click **Cancel Trip**, and then click **OK**.

# Section 6: Update Your Expense Profile

## **Step 1: Review Your Expense Settings**

#### How to...

1. In the left-hand navigation, in the **Expense Settings** section, click **Expense Information**.

### Step 2: Add a Delegate

#### How to...

1. In the Expense Settings section, click Expense Delegates.

#### **Additional Information**

The **Expense Information** page is read-only. If the information needs to be changed, contact your site administrator.

#### Additional Information

The Expense Delegates page appears.

From this page, you will give other Expense users the ability to prepare, approve, view receipts, approve reports, or receive emails on your behalf.

- 2. Click Add Delegate.
- 3. In the **Search by employee name, email** address or logon id field, type the last name of the delegate you wish to add.
- 4. Click the name of the delegate from the list.
- 5. Click Add.
- 6. Select the appropriate task checkboxes.
- 7. To add additional delegates, repeat steps 2-6.
- 8. Click Save.

It is best to search by UIN. There are 40,000+ TAMUS travelers in Concur. However you can search by name.

The delegate can only perform the tasks you select. A delegate will need to be an approver in order to approve reports on your behalf.

| Ехре   | Expense Delegates                    |                |                   |                   |  |  |
|--------|--------------------------------------|----------------|-------------------|-------------------|--|--|
| Add    | Delegate Save                        | Delete         |                   |                   |  |  |
| Delega | ites are employees who a             | are allowed to | perform work on b | ehalf of other em |  |  |
|        | Name                                 | Can Prepare    | Can View Receipts | Receives Emails   |  |  |
|        | Calnan, Brenna<br>brennac@concur.com |                |                   |                   |  |  |

# Section 6: Update Your Expense Profile (Continued)

## **Step 3: Select Expense Preferences**

#### How to ...

- 1. In the Expense Settings section, click Expense Preferences.
- 2. In the **Send email when** section, select the applicable checkboxes.
- 3. In the **Prompt** section, select the applicable checkboxes.
- 4. In the **Display** section, select the applicable checkboxes.
- 5. Click Save.

#### **Additional Information**

From this page, you can specify when you will receive email notifications and prompts.

In this section, you determine when you will receive email notifications.

In this section, you determine when Expense will prompt you for further action.

| Expens                      | e Preferences                                                                                                    |
|-----------------------------|----------------------------------------------------------------------------------------------------|
| Save                        | Cancel                                                                                                    |
| Select the o<br>Submit or F | options that define when you receive email notifications. Prompts are pages that appear when you select a certain action, such as<br>Print. |
| Send e                      | email when                                                                                                    |
| 🗹 The sta                   | atus of an expense report changes                                                                                                    |
| 🗹 New o                     | iompany card transactions arrive                                                                                                    |
| 🗹 Faxed                     | receipts are successfully received                                                                                                    |
| 🗹 An exp                    | pense report is submitted for approval                                                                                                    |
| 🗹 The sta                   | atus of an authorization request changes                                                                                                    |
| 🗹 An aut                    | thorization request is submitted for approval                                                                                               |
| Promp                       | t                                                                                                    |
| 📃 For an                    | approver when an expense report is submitted                                                                                                |
| 📃 For an                    | approver when an authorization request is submitted                                                                                         |
| 🗹 To add                    | d company card transactions to report                                                                                                    |
| Displa                      | y                                                                                                    |
| 📃 Make f                    | the Single Day Itineraries page my default in the Travel Allowance wizard                                                                   |

## Step 4: Review Expense Approvers

#### How to...

- 1. In the Expense Settings section, click Expense Approvers.
- 2. Review your Expense Approvers.

#### Additional Information

Your default Authorization Request Approver is the person marked as your "Primary Manager" in SSO or a virtual "bookkeeper" as seen on FAMIS screen 862.

If your company does not allow you to select your approver, verify that the listed approver is correct. Notify your system administrator for any needed corrections.

Expense approvers are left blank. The accounts used on the expense report determine the approver for

that account. These are called "Cost Object Approvers" in Concur and are a reflection of the FAMIS 919 screen.

## Step 5: Add Favorite Attendees

#### How to...

- 1. In the Expense Settings section, click Favorite Attendees.
- 2. Click New Attendee.

#### Additional Information

The **Favorite Attendees** page appears, which allows you to add, edit, or delete frequently-used attendees.

Types of attendees include Board of Regents, Business Guest, Guest, Participants, Prospective Employee, Spouse, Student

- 3. Select the **Attendee Type** from the list.
- 4. Enter the Last Name of the attendee.
- 5. Enter the **First Name** of the attendee.
- 6. Enter the **Attendee Title**.
- 7. Enter the attendee's **Company**.
- 8. Click Save.

If you need to add more than one attendee, click **Save & Add Another**.

Your favorite attendees list is also updated based on attendees you add to your expense reports.

| Attend                                                   | ees Attendee Groups    |                |         |                |              |  |  |  |  |
|----------------------------------------------------------|------------------------|----------------|---------|----------------|--------------|--|--|--|--|
| Favori                                                   | ite Attendees          |                |         |                |              |  |  |  |  |
| Find every attendee where Last Name 💌 Begins With 💌 * Go |                        |                |         |                |              |  |  |  |  |
| (+) New                                                  | w Attendee Edit Delete |                |         |                |              |  |  |  |  |
|                                                          | Attendee Name 🔺        | Attendee Title | Company | Attendee Type  | Annual Total |  |  |  |  |
|                                                          | <u>King, Susan</u>     |                |         | This Employee  | \$0.00       |  |  |  |  |
|                                                          | Smith, Anne            |                |         | Business Guest | \$0.00       |  |  |  |  |
|                                                          |                        |                |         |                |              |  |  |  |  |
|                                                          |                        |                |         |                |              |  |  |  |  |
|                                                          |                        |                |         |                |              |  |  |  |  |
|                                                          |                        |                |         |                |              |  |  |  |  |
|                                                          |                        |                |         |                |              |  |  |  |  |
|                                                          |                        |                |         |                |              |  |  |  |  |
|                                                          |                        |                |         |                |              |  |  |  |  |
|                                                          |                        |                |         |                |              |  |  |  |  |
|                                                          |                        |                |         |                |              |  |  |  |  |
|                                                          |                        |                |         |                |              |  |  |  |  |
|                                                          |                        |                |         |                |              |  |  |  |  |
|                                                          |                        |                |         |                |              |  |  |  |  |
|                                                          |                        |                |         |                |              |  |  |  |  |
|                                                          |                        |                |         |                |              |  |  |  |  |
|                                                          |                        |                |         |                |              |  |  |  |  |
|                                                          |                        |                |         |                |              |  |  |  |  |
|                                                          |                        |                |         |                |              |  |  |  |  |
|                                                          |                        |                |         |                |              |  |  |  |  |
|                                                          | Page 1 of 1 🕨 🕅 😂      |                |         |                |              |  |  |  |  |

# Section 7: Create an Expense Report from a Completed Trip

#### How to ...

- 1. On the **My Concur** page or Travel/trip library, you see in the **Expense Report?** Column. Click the button for the appropriate trip.
- 2. In the Report Header complete all required fields (those with the red bar at the left edge of the field) and the optional fields as directed by your company.

#### **Additional Information**

The button appears in the **Expense Report?** column after you have completed the trip.

Concur Premier transfers the data from your travel booking itinerary and automatically creates the expense report. The report will have the same name as your trip itinerary and contains all the expense entries for each of the trip reservations, including your airfare, hotel, and car rental.

| C•ncur                                                             |                                                                                          |              |           |            |            |                 |  |
|--------------------------------------------------------------------|------------------------------------------------------------------------------------------|--------------|-----------|------------|------------|-----------------|--|
| My Concur Travel Expense Invoice Pr                                | ofile                                                                                    |              |           |            |            |                 |  |
| A Better Travel Companion                                          | Company Info                                                                             |              |           |            |            |                 |  |
| View and manage your itinerary on<br>the fly with your smartphone. | Welcome to Concur Expense and Invoice. Please click the Expense or Invoice tab to start. |              |           |            |            |                 |  |
| Register Concur for mobile.                                        | Trip List 🛛 🔍 🗖                                                                          | ]0           |           |            |            |                 |  |
| Trip Search                                                        | Policy for Expense Reports US E                                                          | xpense Polia |           |            |            |                 |  |
| Flight Car Hotel Flight Status                                     |                                                                                          |              |           |            |            |                 |  |
|                                                                    | Trip Name/Description                                                                    | Locator      | Status    | Start Date | End Date   | Expense Report? |  |
| Round Trip O One Way O Multi-Segment                               | Trip from Seattle to Chicago                                                             | JSSDOU       | Confirmed | 12/20/2010 | 12/23/2010 | <b>a</b>        |  |
| Departure City 🔯                                                   |                                                                                          |              |           |            |            |                 |  |

# Section 8: Create a New Expense Report

## Step 1: Create a New Report

#### How to...

- If you are not creating a trip from the trip library: in the Active Work or Expense Reports section of the My Concur page, click New Expense Report.
- 2. Complete all required fields (those with the red bar at the left edge of the field) and the optional fields as directed by your company.

#### **Additional Information**

The **Create a New Expense Report** page appears. The fields that appear on this page are defined by your company.

- Destination: Location you are traveling to. Your department and/or university may have certain naming conventions for this field.
- Trip Start Date: the date your trip started
- Trip End Date: the date your trip ended
- Report Date: defaults to today's date
- Policy: Will always be FAMIS
- Purpose and Benefit: The purpose of the trip and the benefit to your organization
- Report Key: a number that is automatically assigned by Concur. The Report Key can be used to search for Expense Reports in the travel office
- System/System Member/Dept-Sub dept/Account/: The account you are traveling on. If multiple accounts will be used on this expense report, indicate the most used account here and it will default on all your expense types.
- Account Attribute: this value is either "local", "state", or "OSRS". This indicates the funding source and is tested against the rules to determine policy.
- Personal Travel included: a department and/or system member may require a note as to whether this trip includes any personal travel. If so, note personal travel details in the "Notes".
- Dept Reference Number: This number is transferred to the FAMIS Ref 4 number.
- Travel classification: The travel classification is used to determine the object codes associated with each expense type. One expense report could have multiple classifications and that can be indicated on each expense type line item.
- Notes: may be required by your department
- Status: determines whether or not the attached authorization request encumbrance

- Attach your Authorization Request by selecting "Add".
- 4. Once you create the header, your organization may require you to attach GSA defined information to the report. This is accomplished by clicking on Details then "New Itinerary". You will import your trip information from available itineraries (generated by Concur bookings), or you will build your trips start and end days. This must be done PRIOR to creating any expenses for the report.
- 5. Once an itinerary is created, you check the "Travel Allowance" box in hotel and/or meals. If you go over the GSA limit or policy limit for your organization, you must itemize the amount and claim the overage as a personal expense or charge it to a department allowed account through allocations.

will be fully or partially liquidated.

FAMIS External VID: If the expense report is for guest travel or a non-Concur participating employee, this field contains the External VID as noted at the top of FAMIS vendor screen 203. On that screen there is a PF11 key that sends you to panel 2 that has the "Send to eTravel" flag or you can just press enter. If you have update access and it meets a couple of our edits, you can change the flag to "Y" in that field. Tonight it will pick up the flag (FCAR117) and submit it to Concur. It should be on Concur's list tomorrow.

Not all system members are requiring Authorization Requests. Please consult your travel office.

| Travel Allowances For Repo           | ort: Montgomery, AL         |
|--------------------------------------|-----------------------------|
| 1 Create New Itinerary 2 Available I | tineraries                  |
| Itinerary Info                       |                             |
| Itinerary Name<br>Montgomery, AL     | Selection<br>Without Limits |
| Add Stop Delete Rows Imp             | ort Itinerary               |
| Departure City 🔺                     | Arrival City Arriva         |
| No Itinerary Rows Found              |                             |

Travel Allowance

| Create a New Expense R | eport              |                                |         |                             |   |                             |   |            |         |
|------------------------|--------------------|--------------------------------|---------|-----------------------------|---|-----------------------------|---|------------|---------|
| Report Header          |                    |                                |         |                             |   |                             |   |            |         |
| Destination            | Trip Start Date    | Trip End Date                  |         | Report Date<br>02/27/2012   |   | Policy<br>FAMIS             | v |            |         |
| Purpose & Benefit      | Report Key         | System                         | ~       | System Member               | ¥ | Department / Sub-Department | ~ |            |         |
| Account                | Account Attributes | Personal Travel Included?      | }?<br>▼ | Department Reference Number |   | ravel Classification        | ¥ |            |         |
| Notes                  | Status             | ▼ Famis External VID <b>\?</b> | ¥       |                             |   |                             |   |            |         |
| Authorization Requests |                    |                                |         |                             |   |                             |   |            |         |
|                        |                    |                                |         |                             |   |                             |   | Add        | Remov   |
| Request Name           | Request ID         |                                |         | Request Total               |   | Amount Approved             |   | Amount Rem | naining |
|                        |                    |                                |         |                             |   |                             |   |            |         |

# Section 8: Create a New Expense Report (Continued)

## Step 2: Add a Company Card Transaction to the New Expense Report

Company card transactions (your individual "company billed company paid card transactions", your "individually billed individually paid (IBT)" transactions as well as the airfare transactions on a department/central CBA card) are automatically imported into Expense for you – ready to be added to an expense report. Credit card transactions are added nightly.

| How to                                           | Additional Information                                                                                                    |  |  |  |  |
|--------------------------------------------------|----------------------------------------------------------------------------------------------------|--|--|--|--|
| 1. Click Next.                                   | The expense report page to enter expense details appears.                                                                                                    |  |  |  |  |
| 2. On the Expense Report page, from the          | This dropdown menu is titled "Import."                                                                                                    |  |  |  |  |
| Import dropdown menu, select Charges & Expenses. | The <b>Smart Expenses</b> pane appears. A Smart<br>Expense combines: trip data from Travel, corporate<br>credit card data, and e-receipt data.                                                                                           |  |  |  |  |
|                                                  | If you have activated the option in your <b>Expense</b><br><b>Settings</b> to be prompted to add company card<br>transactions, you will not need to select <b>Charges &amp;</b><br><b>Expenses</b> from the <b>Import</b> dropdown menu. |  |  |  |  |

| C-ncu               | <b>Ir</b> '                     |                               |                 |                  |         |         |          |            |       |
|---------------------|---------------------------------|-------------------------------|-----------------|------------------|---------|---------|----------|------------|-------|
| My Concur Trav      | vel Expense Invoice             | Profile                       |                 |                  |         |         |          |            |       |
| View Charges View I | Reports New Expense Report      | View Cash Advances New        | Cash Advance Co | ncur Expense (   | Classic |         |          |            |       |
| Sarah's Expen       | ises                            |                               |                 |                  |         | Delet   | e Report | Submit Re  | eport |
| New Expense         | Import • Details •              | Receipts 👻 Print / Em         | ail 🔻           |                  |         |         | E        | Show Excep | tions |
| Expenses            | Charges & Expenses<br>From File | Copy View • «<br>It Requested | Smart Exper     | ises<br>Import - | Match   | Unmatch | Delete   | Refresh    |       |

- 3. In the **Unmatched Charges** section, select each transaction that you want to assign to the current expense report and check it.
- 4. In the Smart Expenses section, from the Import dropdown menu, select To Current Report.

-

You can also add **Unmatched Charges** to an expense report by dragging and dropping into the **Expense List** area of the page.

Once imported, the expense will appear on the left side of the page, with all applicable icons.

| Exp | enses  |              | Delete Co | view 👻 ≪  | Smart Expe                                                                                                    | enses               |            |            |         |  |
|-----|--------|--------------|-----------|-----------|----------------------------------------------------------------------------------------------------|---------------------|------------|------------|---------|--|
|     | Date * | Expense Type | Amount    | Requested | All Cards                                                                                                    | •                   | Import 🔹   | Match      | Unmatch |  |
|     |        |              |           |           |                                                                                                    | Expense Detail      | To Curre   | ent Report |         |  |
|     |        |              |           |           | 🗉 Corporate Ca                                                                                                    | rd Charges          | To New     | Report     |         |  |
|     |        |              |           |           | Image: Contract of the second second seco | Hyatt Hotels 888-47 | 2-28 Hotel |            |         |  |
|     |        |              |           |           | Image: Contract of the second second seco | BENNIGANS 5462 S    | AN Meals   |            |         |  |
|     |        |              |           |           |                                                                                                    | PAESANOS RIVERW     | ALK Meals  |            |         |  |
|     |        |              |           |           |                                                                                                    | SALTGRASS-RIVERV    | VALK Meals |            |         |  |

# Section 8: Create a New Expense Report (Continued)

# Step 3: Add a Personal Credit Card Transaction to the New Expense Report

Using Concur Premier, you can import into an expense report a personal credit card transaction that you download from a financial institution.

#### How to...

1. On the **Expense Report** page, from the **Import** dropdown menu, select **From File**.

#### **Additional Information**

Before you can import the personal credit card transactions, you need to download the transactions from the financial institution, and then save them to your computer. Debit card transactions are not supported. You need to download a QFX or OFX file which is typically a Quicken or MS Money file.

2. In the **Import Personal Card Transactions** window, click **Browse**.

| Import Personal Card Transactions                                                                                                    | ×    |
|----------------------------------------------------------------------------------------------------|------|
| Your financial institution may allow you to download your credit card charges to your computer. You can then upload those charges into your expense report.                                                                                                    | ^    |
| To use this feature:                                                                                                    |      |
| <ol> <li>Access your financial institution's website and log in to your account.</li> <li>Access your credit card information.</li> <li>Download the file to your computer.</li> <li>NOTE: Concur Expense accepts OFX and QFX file formats. (These formats are commonly utilized by Quicker<br/>and Microsoft Money.) Concur does not currently accept debit card transactions. Also, the files must be 50<br/>KB or smaller.</li> </ol> |      |
| Then:<br>1. In this dialog box, click <b>Browse</b> to locate the file on your computer.<br>2. Click <b>Upload</b> .                                                                                                    |      |
| Browse                                                                                                    |      |
| Upload                                                                                                    | ncel |

- 3. Locate the file you want to attach.
- 4. Click Upload.

## **Step 3: Add a Personal Credit Card Transaction to the New Expense Report (Continued)**

#### How to...

- 5. Select each transaction that you want to assign to the current expense report.
- 6. Click Import.

#### **Additional Information**

The imported card transaction will appear as an **Undefined** expense type. You will need to update the expense type and add any additional information required by your company.

## Import Personal Card Transactions

You have selected to import the following credit card transacredit card charges you would like to add to your expense in the credit card charges will be converted to expenses and sa

| Expense Detail                       | Date P |
|--------------------------------------|--------|
| PURCHASE WITH PIN TARGET T1957 B     | 07/20/ |
| CHECK                                | 07/20/ |
| PURCHASE WITH PIN TOP FOOD AND D     | 07/20/ |
| VISA PURCHASE (NON-PIN) CHIPOTLE     | 07/20/ |
| VISA PURCHASE (NON-PIN) STARBUCK     | 07/21/ |
| VISA PURCHASE (NON-PIN) SUBWAY       | 07/21/ |
| 📝 VISA PURCHASE (NON-PIN) SAFEWAY    | 07/22/ |
| 📝 🛛 VISA PURCHASE (NON-PIN) FAMILY P | 07/22/ |
| VISA PURCHASE (NON-PIN) ICHI TER     | 07/22/ |
| VISA PURCHASE (NON-PIN) PANERA B     | 07/22/ |
|                                      | 077777 |

# Section 8: Create a New Expense Report (Continued)

## Step 4: Add an Out-of-Pocket Expense to the New Expense Report

#### How to...

- 1. Click New Expense.
- 2. On the **New Expense** tab, select the appropriate expense type.

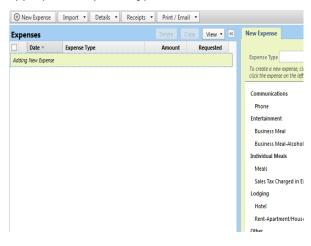

#### **Additional Information**

The New Expense tab appears.

The page refreshes, displaying the required and optional fields for the selected expense type.

# Step 4: Add an Out-of-Pocket Expense to the New Expense Report (Continued)

For date fields, use the calendar to select the date of the expense.

| - |    | actio<br>0/20 |    | te    |      |    |    | 3  |
|---|----|---------------|----|-------|------|----|----|----|
| ľ | 4  |               |    | nber  | 2010 | •  | Þ  |    |
| Г | s  | М             | Т  | W     | Т    | F  | S  | Q  |
| Г | 29 | 30            | 31 | 1     | 2    | 3  | 4  |    |
| L | 5  | 6             | 7  | 8     | 9    | 10 | 11 |    |
| L | 12 | 13            | 14 | 15    | 16   | 17 | 18 |    |
| L | 19 | 20            | 21 | 22    | 23   | 24 | 25 | H. |
| L | 26 | 27            | 28 | 29    | 30   | 1  | 2  |    |
| L | 3  | 4             | 5  | 6     | 7    | 8  | 9  |    |
|   |    |               |    | Foday | /    |    |    |    |

For lists, select from the list.

| Vendor Dropdown | v  | Class of Service |   |
|-----------------|----|------------------|---|
|                 | Ť. | Economy Class    |   |
| Aerlingus       |    |                  | _ |
| Aero Mexico     |    |                  |   |
| Air Berlin      |    |                  |   |
| Air Canada      |    |                  | = |
| Air France      |    |                  |   |
| Air New Zealand |    |                  |   |

For auto-complete fields, type the first portion of your choice and then select from the list.

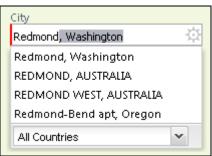

Complete other text fields and checkboxes as usual.

| Comment |  |
|---------|--|
|         |  |
|         |  |
|         |  |
|         |  |

Business Purpose

🔜 Personal Expense (do not reimburse

See section 8: step 1 (#5) for information on travel allowance

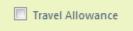

#### How to...

- 3. Complete all required fields (those with the red bar at the left edge of the field) and the optional fields as directed by your company.
- 4. Click Save.

#### **Additional Information**

me)

For different types of expenses, such as hotel or car mileage, or for expenses incurred in a currency other than your reimbursement currency, refer to *Using Special Features* in this guide.

The expense appears on the left side of the page.

# Section 9: Review and Edit an Expense Report

You should review for accuracy and edit (if necessary) your reports and all expenses, including company card transactions, before submitting your expense report.

## **Step 1: Review the Report Information**

#### How to...

- 1. On the **Expense Report** page, in the **Expense** List, click any transaction to view the details.
- 2. From the **Details** dropdown menu, select **Report Header**.
- 3. Make the appropriate changes, and then click **Save**.

#### Additional Information

The expense details appear on the right side of the page.

The **Report Header** page appears and you can view and update report header information.

## Step 2: Review the Exceptions

#### How to ...

1. On the **Expense Report** page exceptions appear at the top of the report.

#### Additional Information

A yellow indicates a message, reminder, or warning but you still can submit your report. Messages will remain when the report is submitted.

A red exception (as seen below) must be cleared with the appropriate action or you will not be able to submit your report.

2. Click the exception that you want to review.

The **expense detail** pane opens for you to make the necessary correction.

| Exceptions   |            |         |                               |
|--------------|------------|---------|-------------------------------|
| Expense Type | Date       | Amount  | Exception                     |
| Local Phone  | 09/13/2010 | \$20.00 | Missing required fields: City |
|              |            |         |                               |

3. Make the appropriate changes, and then click **Save**.

# Section 9: Review and Edit an Expense Report (Continued)

## Step 3: Edit Multiple Expenses

### How to...

- 1. On the **Expense Report** page, in the **Expense List**, select the checkbox for the expenses that you want to update.
- 2. Select the action you would like to perform for the expenses.

#### **Additional Information**

The multiple expense options box appears. When you select more than one expense, you will have the ability to delete, allocate, or edit the expenses at the same time.

If you choose to **Edit** the selected expenses, you will be prompted for all of the field(s) that you can update.

| Tra      | ining           |                                                                  |                  |            | Delete Report Submit Repo                                                          |
|----------|-----------------|------------------------------------------------------------------|------------------|------------|------------------------------------------------------------------------------------|
| (†       | lew Expense     | Import Details - Receipt                                         | ts 🔹 Print / Ema | il 🔻       |                                                                                    |
| Ехре     | enses           |                                                                  | Delete Copy      | / View 🕶 ≪ |                                                                                    |
|          | Date 👻          | Expense Type                                                     | Amount           | Requested  | You have selected multiple expenses. What would you like to do?                    |
| <b>~</b> | 09/10/2010<br>😃 | Business Meals - Meetings<br>Morton's, San Francisco, California | \$150.00         | \$150.00   | Delete the selected expenses     Edit one or more fields for the selected expenses |
| ☑ >      | 09/10/2010      | <b>Office Supplies</b><br>Staples, San Francisco, California     | \$200.00         | \$200.00   |                                                                                    |
| □ >      | 09/09/2010      | <b>Hotel</b><br>Marriott, San Francisco, California              | \$300.00         | \$300.00   |                                                                                    |

# **Section 10: Use Special Features**

# **Itemize Nightly Lodging Expenses**

A hotel bill typically contains a variety of expenses including room fees, taxes, parking, meals, valet, telephone charges, and personal items. These expenses must be itemized so that they can be accounted for correctly. Concur Premier gives you the tools to quickly itemize your lodging-related expenses.

## Step 1: Verify Auto-Itemized Hotel Expenses

The hotel auto-itemization feature automatically itemizes any card transactions that have hotel folio data or an ereceipt from a hotel vendor. Your company determines if your hotel expenses are automatically itemized. If not, you can manually itemize your hotel expenses as described in Step 2 below.

The result of hotel auto-itemization is similar to what you see if you manually itemize the hotel expense. Expense itemizes the hotel expense based on predetermined mapping. Examples of the itemizations you will see on your expense report are: parking, meals, and internet access. You can update the auto-itemized expenses and itemize any remaining balance as described below.

| New Expense                        |                  |                      |                         | Receipt Store     |
|------------------------------------|------------------|----------------------|-------------------------|-------------------|
| Expense Type<br>Hotel              | Transaction Date | Business             | Purpose                 |                   |
| Vendor                             | City             | Payment<br>Out of Pa |                         | ~                 |
| Amount<br>USD 💌                    | Travel Allowance | Commen               | t                       | *                 |
| Clearing Account                   | FAMIS REF-A      | FAMIS RE             | F-B                     |                   |
| Travel Classification Out of State |                  |                      |                         |                   |
| Attendees                          | C                | Attendees: 0   A     | ttendee Total: \$0.00   | Remaining: \$0.00 |
| Edit Remove Create Grou            | ip Sear          | ch Favorites         | Enter last or first nam | e                 |
| Attendee Name                      | Attendee Title   | Company              | Attendee Type           | Amount            |
|                                    |                  |                      |                         |                   |
|                                    |                  |                      |                         |                   |
|                                    |                  | Itemize Allo         | cate Attach Rece        | ipt Cancel        |

# Itemize Nightly Lodging Expenses (Continued)

## Step 2: Create and Itemize a Lodging Expense

#### How to...

1. Click New Expense.

4. Click Itemize.

- 2. On the **New Expense** tab, select the hotel expense type.
- 3. Complete the required fields on the page as usual. (in red)

## Additional Information

The New Expense tab appears.

Lodging types include hotel and rentapartment/house.

The expense appears on the left side of the page and the **Nightly Lodging Expenses** tab appears.

| Expenses         Exercise         Exercise                                                                                                    | a ľ |
|----------------------------------------------------------------------------------------------------|-----|
| Second Set.<br>Character Set.<br>Second Set.<br>Character Set.<br>Character Set.<br>Second Set.<br>Second Se |     |

- 5. On the **Nightly Lodging Expenses** tab, in the **Check-in Date** field, type the date or use the calendar.
- 6. In the **Room Rate** field, enter the amount that you were charged per night for the room.
- 7. In the **Room Tax** fields, enter the amount of each room tax that you were charged.
- 8. In the **Additional Charges (each night)** section, from the first **Expense Type** dropdown menu, select the appropriate expense type.
- 9. In the **Amount** field, enter the amount of the expense.

The number of nights appears automatically.

If the hotel receipt included the room rate and city taxes in the same amount, you can click "Combine room rate and taxes into a single entry".

## Step 2: Create and Itemize a Lodging Expense (Continued)

#### How to...

- 10. Repeat steps 8-9 using the second **Expense Type** field if you have more than one recurring additional charge.
- 11. Click Save Itemizations.

## Additional Information

If there is a remaining amount to be itemized (indicated in top of itemization section on the right side), the remaining amount is displayed and the **New Itemization** tab appears.

|        | ning            |                                              |                   |           | Delete Report Submit                                    |
|--------|-----------------|----------------------------------------------|-------------------|-----------|---------------------------------------------------------|
|        | w Expense       | Import Details - Receipt                     | 🔹 🔹 Print / Email | •         | Show Exce                                               |
|        | nses            |                                              | Delete Copy       | View • «  |                                                         |
|        | Date -          | Expense Type                                 |                   | Requested | Total Amount: \$300.00   Remized: \$270.00   Remaining: |
| ~      | 09/10/2010      | Hotel<br>Marriott, San Francisco, California | \$300.00          | \$270.00  |                                                         |
| Adding | New Itemization |                                              |                   |           |                                                         |
| ]      | 09/09/2010      | Hotel                                        | \$75.00           | \$75.00   |                                                         |
| ]      | 09/09/2010      | Hotel Tax                                    | \$15.00           | \$15.00   |                                                         |
| 1      | 09/08/2010      | Hotel                                        | \$75.00           | \$75.00   |                                                         |
| ]      | 09/08/2010      | Hotel Tax                                    | \$15.00           | \$15.00   |                                                         |
| ]      | 09/07/2010      |                                              | \$75.00           | \$75.00   |                                                         |
| ]      | 09/07/2010      | Hotel Tax                                    | \$15.00           | \$15.00   |                                                         |
|        |                 |                                              |                   |           |                                                         |
|        |                 |                                              |                   |           |                                                         |
|        |                 |                                              |                   |           |                                                         |
|        |                 |                                              |                   |           |                                                         |
|        |                 |                                              |                   |           |                                                         |
|        |                 |                                              |                   |           |                                                         |
|        |                 |                                              |                   |           |                                                         |

## Step 3: Itemize the Remaining Balance

### How to...

- If the amount remaining is more than zero, on the New Itemization tab, click the Expense Type dropdown arrow, and then select the appropriate expense from the dropdown list.
- 2. Complete all required and optional fields as directed by your company.
- 3. Click Save.
- 4. Repeat steps 1-3 until the **Remaining Amount** equals \$0.00.

#### **Additional Information**

The page refreshes, displaying the required and optional fields for the selected expense type.

The expense appears on the left side of the page and the remaining amount equals zero.

## Add Attendees

For some expense types, such as business meals or entertainment, your company might require that you list the attendees who were present at these events.

#### How to...

- 1. Click New Expense.
- On the New Expense tab, select an Entertainment, Business Meals, or Group Meals expense type.
- 3. Complete all required fields *except* the attendee information.

#### **Additional Information**

The New Expense tab appears.

Your company defines the expense type names that apply to entertaining clients, customers, or group meals that include employees.

The page refreshes, displaying the required and optional fields for the selected expense type.

In the attendee area, your name automatically appears as an attendee with the full amount of the expense. As you add attendees to the expense, the expense amount is distributed over all attendees.

Your company decides whether your name appears automatically and whether you can manually adjust the amounts allotted to attendees.

| C-ncl              | .IC'                                         |                 |                             |              |              |        |               |                 |             |                  |                       |                   |
|--------------------|----------------------------------------------|-----------------|-----------------------------|--------------|--------------|--------|---------------|-----------------|-------------|------------------|-----------------------|-------------------|
| My Concur Tra      | avel Expense Invoice Rep                     | orting Admi     | nistration Profi            | ile          |              |        |               |                 |             |                  |                       |                   |
| View Charges View  | Reports New Expense Report                   |                 |                             |              |              |        |               |                 |             |                  |                       |                   |
| Training           |                                              |                 |                             |              |              |        |               |                 |             | D                | elete Report          | Submit Report     |
| (+) New Expense    | Import Details • Receipts                    | s → Print/Em    | nail 🔻                      |              |              |        |               |                 |             |                  |                       |                   |
| Expenses           |                                              | Delete Cop      | oy View 🕶 «                 | New Expens   | e            |        |               |                 |             |                  |                       |                   |
| Date 🖛             | Expense Type                                 | Amount          | Requested                   | Expense Type |              |        | Transactio    | on Date         |             | Busines          | s Purpose             |                   |
| Adding New Expense |                                              |                 |                             | Business Mea |              | ~      | 09/08/20      |                 |             | Client [         |                       |                   |
| > 09/10/2010       | Hotel<br>Marriott, San Francisco, California | \$300.00        | \$300.00                    | Enter Vendor | Name         |        | City          |                 |             | Paymen           | t Type                |                   |
|                    | Marriott, San Francisco, California          |                 |                             | Morton's     |              |        | San Fran      | cisco, Califorr | nia         | 🔅 Cash           |                       | ~                 |
|                    |                                              |                 |                             | Amount       |              |        | Person<br>me) | nal Expense (   | do not reir | nburse Comme     | nt                    |                   |
|                    |                                              |                 |                             | 150.00       | USD 🎽        |        | mej           |                 |             |                  |                       |                   |
|                    |                                              |                 |                             |              |              |        |               |                 |             |                  |                       |                   |
|                    |                                              |                 |                             |              |              |        |               |                 |             |                  |                       |                   |
|                    |                                              |                 |                             |              |              |        |               |                 |             |                  |                       |                   |
|                    |                                              |                 |                             | Attende      | es           |        |               |                 | 😃 Atter     | ndees: 1   Atter | ndee Total: \$150.00  | Remaining: \$0.00 |
|                    |                                              |                 |                             | Edit         | Remove       | Create | Group         | >>              | Search      | Favorites        | Enter last or first n | ame               |
|                    |                                              |                 |                             |              | tendee Name  |        |               | Attendee        | Title C     | ompany           | Attendee Type         | Amount            |
|                    |                                              |                 |                             | D D          | orsey, Kevin |        |               |                 |             |                  | Employee              | \$150.00          |
|                    |                                              |                 |                             |              |              |        |               |                 |             |                  |                       |                   |
|                    |                                              |                 |                             |              |              |        |               |                 |             |                  |                       |                   |
|                    |                                              |                 |                             |              |              |        |               |                 |             |                  |                       |                   |
|                    |                                              |                 |                             |              |              |        |               |                 |             |                  |                       |                   |
|                    |                                              |                 |                             |              |              |        |               |                 |             |                  |                       |                   |
|                    |                                              |                 |                             |              |              |        |               |                 |             |                  |                       |                   |
|                    |                                              |                 |                             |              |              |        |               |                 |             |                  |                       |                   |
|                    |                                              |                 |                             |              |              |        |               |                 |             |                  |                       |                   |
|                    |                                              |                 |                             |              |              |        |               |                 |             |                  |                       |                   |
|                    |                                              |                 |                             |              |              |        |               |                 |             |                  |                       |                   |
|                    |                                              |                 |                             |              |              |        |               |                 |             |                  |                       |                   |
|                    |                                              | AMOUNT<br>00.00 | TOTAL REQUESTED<br>\$300.00 |              |              |        |               |                 |             |                  | Save Rem              | ize Cancel        |

## Add Attendees (Continued)

#### How to...

4. Click Favorites.

#### **Additional Information**

The Search Attendees window opens.

You can also locate an attendee that is already in your **Favorites** list by typing the first letter of the attendee name in the **Favorites** field, and then selecting the attendee name from the dropdown list.

- On the Favorites tab in the Search Attendees window, select the attendees for this expense, and then click Add to Expense.
- 6. To add a new attendee to the expense, click **New Attendee**, complete the required information, and then click **Save**.
- 7. To search for an attendee, click **Search**, enter your search criteria in the **Search Attendees** window, and then click **Add to Expense**.
- 8. Click Save.

The new attendee is added to the list. The expense amount is distributed among the attendees. (Employees are automatically loaded into the attendee list and would not be a "new attendee". Instead, you would "search" for the employee. *Your organization may not allow employees as attendees.* 

The "found" attendee is added to the list. The expense amount is distributed among the attendees.

The expense appears on the left side of the page.

## Itemize Expenses

You itemize expenses to account for expenses that include both business and personal items or to make sure that each of your expenses is billed to the correct department in your organization.

#### How to...

1. On the **Expense Report** page, click the expense you want to itemize.

3. On the **New Itemization** tab, click the

select the appropriate expense.

Expense Type dropdown arrow, and then

2. Click Itemize.

#### **Additional Information**

The page refreshes, displaying the required and optional fields for the selected expense type.

The expense appears on the left side of the page. The **New Itemization** tab appears which displays the total amount, itemized amount, and remaining amount.

The page refreshes, displaying the required and optional fields for the selected expense type.

| C.<br>My Co | ncu<br>oncur Tra |                                              | porting Admini   | stration Profi             | le                              |            |                                    |                  |                                      |
|-------------|------------------|----------------------------------------------|------------------|----------------------------|---------------------------------|------------|------------------------------------|------------------|--------------------------------------|
| View C      | harges View      | Reports New Expense Report                   |                  |                            |                                 |            |                                    |                  |                                      |
| Trai        | ning             |                                              |                  |                            |                                 |            |                                    | Delete Repor     | t Submit Report                      |
| 12250142    | ew Expense       | Import Details • Receipt                     | ts 🔹 Print / Ema |                            |                                 |            |                                    |                  |                                      |
| ( Na        | ew Expense       | Import Details • Receipt                     |                  |                            |                                 |            |                                    |                  |                                      |
| Ехре        | nses             |                                              | Delete Copy      | View 🔻 «                   | New Itemization                 |            |                                    |                  |                                      |
|             | Date -           | Expense Type                                 | Amount           | Requested                  |                                 |            |                                    |                  | \$0.00   <b>Remaining: \$100.0</b> 0 |
| □ >         | 09/10/2010       | Hotel<br>Marriott, San Francisco, California | \$300.00         | \$300.00                   | Expense Type<br>Office Supplies | v          | Transaction Date 09/10/2010        | Business Purpose |                                      |
|             | 09/10/2010       | Software                                     | \$100.00         | \$100.00                   | Enter Vendor Name               | - Unimed - | City                               | Payment Type     |                                      |
|             |                  | Staples, San Francisco, California           | \$100.00         | \$100.00                   | Staples                         |            | San Francisco, California          | Cash             | ~                                    |
| Adding      | New Itemizatio   | n                                            |                  |                            | Amount                          |            | Personal Expense (do not reimburse | Comment          |                                      |
|             |                  |                                              |                  |                            |                                 |            |                                    |                  |                                      |
|             |                  |                                              | LAMOUNT TO       | DTAL REQUESTED<br>\$550.00 |                                 |            |                                    |                  | Save Cancel                          |

4. Complete all required and optional fields as directed by your company.

## Itemize Expenses (Continued)

### How to...

- 5. Click Save.
- 6. Repeat steps 3-5 until the **Remaining Amount** equals \$0.00.

#### **Additional Information**

The itemized item appears in the expense list and the totals are adjusted accordingly.

As you click **Save** for each item, the remaining total changes accordingly.

## **Convert Foreign Currency Transactions**

When adding an out-of-pocket expense that was incurred in a currency other than your reimbursement currency, Expense will assist you in converting the expense to your standard reimbursement currency.

#### How to...

- 1. Click New Expense.
- 2. On the **New Expense** tab, select the appropriate expense type.
- 3. Complete all required fields as usual *except* **Amount**.
- 4. In the **Amount** field, enter the foreign currency amount.
- 5. Select the "spend" currency from the dropdown list to the right of the **Amount** field.

#### Click the multiplication sign to switch, if needed, and then click **Save** (or click **Itemize** to itemize the expense).

#### **Additional Information**

The New Expense tab appears.

The page refreshes, displaying the required and optional fields for the selected expense type.

Because the currency conversion rate is based on the Transaction Date that you select, be sure to select the exact Transaction Date.

If you select a **City** that has a different currency than your reimbursement currency, Expense automatically selects the spend currency for you.

Expense supplies the **Rate** and calculates the reimbursement **Amount**.

Currency can be converted by multiplying by a particular rate or dividing by a different rate. You may need to switch from multiplication to division of the rate, depending on the type of rate you received, by clicking the symbol above the rate field.

| Trip to San Francisco                         |                 |                                                                                                    | Delete Report Submit Report                                                                                                    |
|-----------------------------------------------|-----------------|----------------------------------------------------------------------------------------------------|----------------------------------------------------------------------------------------------------|
| (+) New Expense Import • Details • Receipts • | Print / Email 🔹 |                                                                                                    |                                                                                                    |
| Expenses Delet                                | Copy View 🔻 ≪   | New Expense                                                                                           |                                                                                                    |
| Date - Expense Type Am<br>Adding New Expense  | Int Requested   | Expense Type<br>Taxi<br>Business Purpose<br>City<br>Amount × Rate (<br>60.00 CAD V 0.94650<br>Comment | Transaction Date<br>09/02/2010   Enter Vendor Name<br>Payment Type<br>Cash  VBD=1 CAD) =Amount in USD<br>0000 56.79<br>Personal Expense (do not<br>reimburse) |
| TOTAL AMOUNT<br><b>\$0.00</b>                 | TOTAL REQUESTED | Save                                                                                                  | Remize Allocate Cancel                                                                                                    |

## Work with Personal Car Mileage

### How to...

- 1. Click New Expense.
- 2. On the **New Expense** tab, select "Personal Car Mileage".
- 3. In the **Transaction Date** field, type the date or use the calendar.
- 4. In the **From Location** field, enter the starting location of your trip.
- 5. In the **To Location** field, enter the ending location of your trip.
- 6. Click the Mileage Calculator.

#### Additional Information

The New Expense tab appears.

The **Mileage Calculator** helps you to determine mileage between locations. Notice that the To and From locations that you entered for the expense automatically appear. Using the **Mileage Calculator**, you can change the locations or add additional locations. The distance between locations will appear for you to add to your expense report.

The expense appears on the left side of the page.

#### 7. Click Add Mileage to Expense.

8. Complete any additional required fields as directed by your company and then click **Save**.

| Sarah's Expenses                                                                                  |                             |                                          |                  | Delete Report Submit Report      |
|---------------------------------------------------------------------------------------------------|-----------------------------|------------------------------------------|------------------|----------------------------------|
| (+) New Expense Import • Details • Receipts •                                                     | Print / Email 🔹             |                                          |                  | Show Exceptions                  |
| Expenses Delete                                                                                   | Copy View - «               | New Expense                              |                  |                                  |
| Date → Expense Type Amou                                                                          | int Requested               |                                          |                  |                                  |
| Adding New Expense                                                                                |                             | View Reimbursement Rates<br>Expense Type | Transaction Date | City                             |
| 10/15/2009 Breakfast<br>Jimmy John's, Seattle, Washington                                         | \$8.32 \$8.32               | Personal Car Mileage                     | 10/02/2000       | 交<br>To Location                 |
| Missellaneous                                                                                     | 25.00 \$25.00               | Purpose of the Trip<br>Client Dinner     | From Location    | location                         |
| □ > 10/14/2009 Airfare                                                                            | 57.90 \$200.00              |                                          | Payment Type     | Distance : Amount 0 : 0.00 USD V |
| Micrell Secure                                                                                    | 25.00 \$25.00               |                                          |                  | Tax Posted Amount                |
| 10/02/2009 Business Meal (attendees)                                                              | 45.76 \$145.76              | Division                                 | Cost Center      | Department                       |
| 09/15/2009 Perform                                                                                | 45.76 \$145.76              | Location                                 |                  | ¥                                |
| Fedex, Seattle, Washington \$                                                                     | 35.67 \$35.67               | ~                                        |                  |                                  |
| 09/01/2009         Airfare         \$4           United Airlines, Seattle, Washington         \$4 | 28.50 \$428.50              |                                          |                  | Mileage Calculator               |
|                                                                                                   |                             |                                          |                  |                                  |
|                                                                                                   |                             |                                          |                  |                                  |
|                                                                                                   |                             |                                          |                  |                                  |
|                                                                                                   |                             |                                          |                  |                                  |
|                                                                                                   |                             |                                          |                  |                                  |
|                                                                                                   |                             |                                          |                  |                                  |
|                                                                                                   |                             |                                          |                  |                                  |
| TOTAL AMOUNT<br>\$936.15                                                                          | TOTAL REQUESTED<br>\$868.25 |                                          |                  | Save Allocate Cancel             |
|                                                                                                   |                             |                                          |                  |                                  |

## Copy an Expense

Use the copy feature to copy an expense within an expense report. You can then edit the copied expense, as needed.

#### How to...

- 1. On the **Expense Report** page, from the **Expense List**, select the checkbox next to the expense you wish to copy.
- 2. Click Copy.
- 3. Click on the new expense.
- 4. Make all necessary changes to the new expense.
- 5. Click Save.

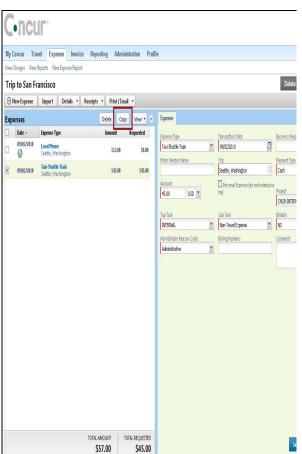

#### **Additional Information**

The expense is highlighted.

The new expense appears below the original.

The expense details appear.

## Allocate Expenses

The Allocations feature allows you to allocate expenses to projects or departments. The departments you choose will be charged for those expenses.

#### How to...

- 1. Complete all expenses as usual.
- Select the expense you wish to allocate from the expense list OR select "Details" then "Allocations".
- 3. Click **Allocate** near the lower right-hand corner of the expense details section (if you selected the individual expense option).

#### **Additional Information**

The expense details appear. Or you can do all of your allocations from the allocations page.

The Allocate Report window appears.

| C      | •ncu              | Ir:                                                     |                  |                    |                       |   |                                     |    |                     |                 |
|--------|-------------------|---------------------------------------------------------|------------------|--------------------|-----------------------|---|-------------------------------------|----|---------------------|-----------------|
| My C   | oncur Trav        | rel Expense Invoice Pro                                 | file             |                    |                       |   |                                     |    |                     |                 |
| View ( | Charges View F    | leports New Expense Report View C                       | ash Advances 🛛 N | ew Cash Advance Co | ncur Expense Classic  |   |                                     |    |                     |                 |
| Sar    | ah's Expen        | ses                                                     |                  |                    |                       |   |                                     |    | Delete Report       | Submit Report   |
| († 1   | lew Expense       | Import 🔹 Details 👻 Recei                                | pts 🔻 Print /    | Email 🔻            |                       |   |                                     |    | 8                   | Show Exceptions |
| Ехр    | enses             |                                                         | Delete Co        | ipy View • «       | Expense               |   |                                     |    |                     |                 |
|        | Date 🔻            | Expense Type                                            | Amount           | Requested          | Transaction Date      |   | Expense Type                        |    | Business Purpose    |                 |
|        | 10/15/2009        | Breakfast<br>Jimmy John's, Seattle, Washington          | \$8.32           | \$8.32             | 09/01/2009            |   | Airfare                             | ~  |                     |                 |
| _      |                   | Miscellaneous                                           |                  |                    | Vendor                | ~ | Enter Vendor Name                   |    | City                |                 |
|        | 10/15/2009        |                                                         | \$25.00          | \$25.00            | United Airlines       | ~ | United Airlines                     |    | Seattle, Washington | \$ <u></u>      |
|        | 10/14/2009        | Miscellaneous                                           | \$25.00          | \$25.00            | Payment Type<br>CBCP  | ~ | Amount<br>428.50 USD Y              |    | Tax Posted Amount   |                 |
|        | 10/02/2009<br>🔁 😃 | Business Meal (attendees)<br>Fedex, Seattle, Washington | \$145.76         | \$145.76           | Comment               |   | Personal Expense (do not reimburse) |    | Division            |                 |
|        | 09/15/2009        | Postage<br>Fedex, Seattle, Washington                   | \$35.67          | \$35.67            |                       |   |                                     |    |                     |                 |
|        | 09/01/2009        | Airfare<br>United Airlines, Seattle, Washington         | \$428.50         | \$428.50           | Cost Center           |   | Department                          | ~  | Location            | ¥               |
|        |                   | τοται                                                   | AMOUNT           | TOTAL REQUESTED    | Airline Fee Type Code | × |                                     |    |                     |                 |
|        |                   | \$                                                      | 668.25           | \$668.25           |                       |   |                                     | Sa | ve Remize Alloca    | ate Cancel      |

- 4. From the Allocate By dropdown menu, select either Percentage or Amount.
- 5. In the Allocate By field, enter the *Percentage* or *Amount*.
- 6. Click in the field under the **Department** column heading.
- 7. Select the department that will receive the

Depending on your company's configuration, you might see different fields, other than Department, to complete on the **Allocate Report** page.

allocation.

## Allocate Expenses (Continued)

| Allocations    |                  |                 | Total:\$8.18     | Allocated:\$8.18 (100% | ) Remaining:\$0.00 | 0 (0%) |
|----------------|------------------|-----------------|------------------|------------------------|--------------------|--------|
| Allocate By: 🝷 | Add New Allocati | on Delete Selec | cted Allocations | ]                      |                    |        |
| Percentage     | * System         | * System Member | * Department /   | . * Account            | * Account Attrib   | Code   |
| 100            | FAMIS            | (02) TEXAS A&M  | (CSCN) Computi.  | . (203840 00000)       | (L) LOCAL          | FAM    |

- 8. Click Add New Allocation.
- 9. Repeat steps 5-7 for each new allocation.

A new allocations field appears.

Add as many allocations as necessary. You can adjust the amounts and percentages. You do not have to allocate 100% of the total. The amount that you do not allocate is charged as usual, probably to your own cost center.

- 10. Click Save.
- 11. In the confirmation message box, click **OK**.
- 12. In the Allocate Report window, click Done.

The allocation icon (color wheel) appears on the left side of the page with the expense.

| Expenses                                                                                                    |            |                                          |  |  |  |  |
|----------------------------------------------------------------------------------------------------|------------|------------------------------------------|--|--|--|--|
| <ul> <li>Image: A start of the start of the start of</li></ul> | Date 🔻     | Expense Type                             |  |  |  |  |
| <b>&gt;</b>                                                                                                    | 11/18/2011 | Meals<br>AMER CUP SNACK30085500, San Die |  |  |  |  |

## Allocate Multiple Expenses

If you have multiple expenses in a report to allocate, you can select and allocate all applicable expenses at the same time.

#### How to...

- 1. Complete all expenses as usual.
- 2. Select all the expenses you wish to allocate from the expense list.

#### **Additional Information**

A message appears in the right pane, which states that you have selected multiple expenses and provides three options.

| C    | •ncı           | <b>IL</b> .                                             |                 |                |                      |                                             |                            |            |                   |
|------|----------------|---------------------------------------------------------|-----------------|----------------|----------------------|---------------------------------------------|----------------------------|------------|-------------------|
| My C | Concur Tra     | vel Expense Invoice Prof                                | le              |                |                      |                                             |                            |            |                   |
| View | Charges View I | Reports New Expense Report View Ca                      | sh Advances New | Cash Advance C | oncur Expense Clas   | sic                                         |                            |            |                   |
| Sar  | ah's Exper     | ises                                                    |                 |                |                      |                                             |                            | Delete Rep | ort Submit Report |
| 1 🕀  | New Expense    | Import 🔹 Details 🔹 Receip                               | ts 🔹 Print / Em | ail 🔻          |                      |                                             |                            |            | Show Exceptions   |
| Ехр  | enses          |                                                         | Delete Copy     | View 🔻 «       |                      |                                             |                            |            |                   |
|      | Date 👻         | Expense Type                                            | Amount          | Requested      |                      |                                             | What would you like to do? |            |                   |
|      | 10/15/2009     | Breakfast<br>Jimmy John's, Seattle, Washington          | \$8.32          | \$8.32         | 2. <u>Allocate</u> t | e selected expenses<br>he selected expenses |                            |            |                   |
|      | 10/15/2009     | Miscellaneous                                           | \$25.00         | \$25.00        | 3. Edit one          | or more fields for the selec                | ted expenses               |            |                   |
|      | 10/14/2009     | Miscellaneous                                           | \$25.00         | \$25.00        |                      |                                             |                            |            |                   |
|      | 10/02/2009     | Business Meal (attendees)<br>Fedex, Seattle, Washington | \$145.76        | \$145.76       |                      |                                             |                            |            |                   |
| ~    | 09/15/2009     | Postage<br>Fedex, Seattle, Washington                   | \$35.67         | \$35.67        |                      |                                             |                            |            |                   |
|      | 09/01/2009     | Airfare<br>United Airlines, Seattle, Washington         | \$428.50        | \$428.50       |                      |                                             |                            |            |                   |
|      |                |                                                         |                 |                |                      |                                             |                            |            |                   |
|      |                |                                                         |                 |                |                      |                                             |                            |            |                   |
|      |                |                                                         |                 |                |                      |                                             |                            |            |                   |

- 3. Click Allocate.
- 4. From the Allocate By dropdown menu, select either Percentage or Amount.
- 5. In the **Allocate By** field, enter the *Percentage* or *Amount*.
- 6. Click in the field under the **Department** column heading.
- 7. Select the department that will receive the allocation.
- 8. Click Add New Allocation.

The Allocate Report window appears.

A dropdown list of departments appears.

Depending on your company's configuration, you might see different fields, other than Department (i.e., Cost Center or Project), to complete on the **Allocate Report** page.

A new allocations field appears.

## Allocate Multiple Expenses (Continued)

#### How to...

9. Repeat steps 5-7 for each new allocation.

#### **Additional Information**

Add as many allocations as necessary. You can adjust the amounts and percentages. You do not have to allocate 100% of the total. The amount that you do not allocate is charged as usual, probably to your own cost center.

- 10. Click Save.
- 11. In the confirmation message box, click **OK**.
- 12. In the Allocate Report window, click Done.

The allocation icon appears on the left side of the page with the expense. If the expense is 100% allocated, the icon is yellow, red, and green. If the expense is not 100% allocated, the icon is blue and gray.

## Section 11: Print and Submit/Resubmit Expense Reports

## **Preview and Print Your Expense Report**

| How to                                                              | Additional Information                                                                                                    |  |  |  |  |
|---------------------------------------------------------------------|----------------------------------------------------------------------------------------------------|--|--|--|--|
| 1. From the <b>Print</b> menu, select the appropriate print option. | <ul> <li>The three print options:</li> <li>For a fax cover page to use with Concur<br/>Imaging, select Fax Receipt Cover Page.</li> </ul> |  |  |  |  |
|                                                                     | <ul> <li>For a listing of expenses that require receipts, select <b>Receipt Report</b>.</li> </ul>                                        |  |  |  |  |
|                                                                     | • For a detailed report, select <b>Detailed</b>                                                                                           |  |  |  |  |

Report.

The report appears in a separate window.

2. To print the report, click **Print**.

| C-ncl              | <b>II</b> <sup>*</sup>        |                        |              |               |               |
|--------------------|-------------------------------|------------------------|--------------|---------------|---------------|
| My Concur Tra      | vel Expense Invoice Reporting | Administration Profile |              |               |               |
| View Charges View  | Reports New Expense Report    |                        |              |               |               |
| Trip to San Fr     | ancisco                       |                        |              | Delete Report | Submit Report |
| (+) New Expense    | Import Details • Receipts •   | Print / Email 🔹        |              |               |               |
| Expenses           | De                            | Concur Fax Cover Page  | New Expense  |               |               |
| Date -             | Expense Type J                | Concur Detailed Report |              |               |               |
| Adding New Expense |                               |                        | Expense Type | P             |               |

## Fax or Attach Scanned Receipt Images

If your company uses Concur Imaging, you can fax your receipts or you can attach scanned images of your receipts.

## Fax Images

#### How to...

- 1. From the **Print** dropdown menu, select **Fax Receipt Cover Page**.
- 2. Click Print.
- 3. Fax the cover page and the receipts to the number on the cover page.
- 4. To view the faxed receipts, from the **Receipts** dropdown menu, select **Check Receipts**.

#### Additional Information

The fax cover page appears.

After you have checked receipts for the first time, you will see two different options on the **Receipts** menu: **View Receipts in New Window** and **View Receipts in Current Window**.

## Fax or Attach Scanned Receipt Images (Continued)

## **Attach Scanned Images**

### How to...

1. On the Expense Report page, from the Receipts dropdown menu, select Attach Receipt Images.

#### **Additional Information**

The Attach Files window appears.

| <b>C</b>           |                                           | 6            |                                     |                            |                           |                     |          | )                                          |
|--------------------|-------------------------------------------|--------------|-------------------------------------|----------------------------|---------------------------|---------------------|----------|--------------------------------------------|
| C-nc               |                                           | •            | 🥹 Attach Files - Mozilla Fi         | irefox                     | e 🗠                       | - 6-                |          |                                            |
| )                  |                                           | (            | concursolutions.com https:          |                            |                           |                     |          |                                            |
| My Concur Tr       | avel Expense Invoice                      | e Reporting  | For best results, scan in           | nages in black & white v   | with a resolution of 3    | 00 DPI or lower     |          |                                            |
| View Charges View  | v Reports New Expense Report              |              | Step 1:                             |                            |                           |                     |          |                                            |
| Trip to San I      | rancisco                                  |              | Click Browse and select             | t a PDF, JPG, TIFF, PNG o  | or GIF file (5 MB limit ; | per file) for uploa | d        | Delete Report Submit Report                |
| New Expense        | Import Details •                          | Receipts •   |                                     |                            |                           | Browse              |          |                                            |
| Expenses           |                                           | Delet        | Chan Di                             |                            |                           |                     |          |                                            |
| Date -             | Expense Type                              | Am           | Step 2:<br>Add or remove files befo | ore clicking <b>Attach</b> |                           |                     |          |                                            |
| Adding New Expense |                                           |              | Files Selected for uplo             | ading:                     |                           |                     |          |                                            |
| 09/02/2010         | Local Phone                               |              | Filename                            |                            | Status                    | Remov               | •        | pe in the field above. To edit an existing |
| •                  | Seattle, Washington                       |              | i nenune                            | No files sele              |                           | Kellio              | -        |                                            |
| 09/02/2010         | Taxi-Shuttle-Train<br>Seattle, Washington |              |                                     | 140 1165 5616              |                           |                     |          |                                            |
|                    |                                           |              |                                     |                            |                           |                     |          | Employee Events                            |
|                    |                                           |              |                                     |                            |                           |                     |          | inar - Trng                                |
|                    |                                           |              | Cancel                              |                            |                           | Attach              |          | - Asset under \$2000                       |
|                    |                                           |              |                                     |                            |                           |                     |          | ntives (Employee)                          |
|                    |                                           |              |                                     |                            |                           |                     |          | employee)                                  |
|                    |                                           |              |                                     |                            |                           |                     |          | p Dues                                     |
|                    |                                           |              |                                     |                            |                           |                     |          | bus Expense                                |
|                    |                                           |              |                                     |                            |                           |                     |          | olies                                      |
|                    |                                           |              |                                     |                            |                           |                     |          | el Expenses                                |
|                    |                                           |              |                                     |                            |                           |                     |          |                                            |
|                    |                                           |              |                                     |                            |                           |                     |          | penses                                     |
|                    |                                           |              | Done                                |                            |                           |                     | 4        | is - Subscriptions                         |
|                    |                                           |              |                                     | Entertainment              | Booking Fees              | 5                   | Software |                                            |
|                    |                                           |              |                                     | Individual Breakfast       | -<br>Books and Re         |                     | Tips     |                                            |
|                    |                                           |              |                                     | 05-Other                   |                           |                     |          |                                            |
|                    |                                           |              |                                     | Trade Shows                |                           |                     |          |                                            |
|                    |                                           |              |                                     |                            |                           |                     |          |                                            |
|                    |                                           | TOTAL AMOUNT | TOTAL REQUESTED                     |                            |                           |                     |          |                                            |
|                    |                                           | \$57.00      | \$45.00                             |                            |                           |                     |          |                                            |

- 2. Click **Browse**, and then locate the file you want to attach.
- 3. Click the file, and then click **Open**.
- 4. To attach another image, click **Browse**, and then repeat the process.
- 5. Click Attach, and then click Done.
- To view the attached receipts, from the Receipts dropdown menu, select Check Receipts.

The selected file appears in the **Files Selected for uploading** section of the window.

After you have checked receipts for the first time, you will see two different options on the Receipts menu: **View Receipts in New Window** and **View Receipts in Current Window**.

## Section 11: Print and Submit/Resubmit Expense Reports (Continued)

## **Delete Receipt Images**

#### How to...

- On the Expense Report page, from the Receipts dropdown menu, select Delete Receipt Images.
- 2. In the confirmation window, click Yes.

### **Additional Information**

A confirmation window appears.

When you select the **Delete Receipt Images** option, all attached images are deleted. You cannot delete individual receipt images.

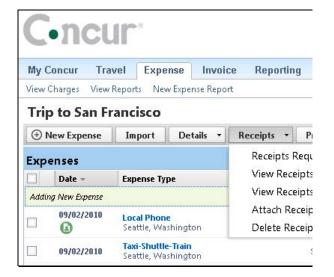

# Section 11: Print and Submit/Resubmit Expense Reports (Continued)

## Use E-Receipts

E-receipts are an electronic version of receipt data that can be sent directly to Concur to replace imaged paper receipts. If your company allows e-receipts, you must opt in from your Profile before e-receipts will show in Expense. If your company has enabled e-receipts, you will be notified in the **Alerts** section on the **My Concur** page.

## **Enable E-Receipts**

| How to                                                                                                    |                                                                                                    | Additional Information                                                                                                    |  |  |  |  |
|----------------------------------------------------------------------------------------------------|----------------------------------------------------------------------------------------------------|----------------------------------------------------------------------------------------------------|--|--|--|--|
| 1. On the <b>My Cond</b><br>click <b>Sign up he</b>                                                          | cur page, in the Alerts section, ere.                                                                                                    | The E-Receipt Activation page appears.                                                                                                    |  |  |  |  |
| Alerts                                                                                                    |                                                                                                    |                                                                                                    |  |  |  |  |
| 🗟 You haven't signed up                                                                                      | o to receive e-receipts. 👔 <u>Sign up here</u>                                                                                                    |                                                                                                    |  |  |  |  |
| 2. Click <b>E-Receipt</b>                                                                                    | Activation.                                                                                                    | The E-Receipt Activation and Use Agreement appears.                                                                                                    |  |  |  |  |
|                                                                                                    | xpense Invoice Reporting Profile                                                                                                    |                                                                                                    |  |  |  |  |
|                                                                                                    | Password System Settings Mobile Registration                                                                                                    | Travel Vacation Reassignment System E-Mail Settings                                                                                                    |  |  |  |  |
| Your Information Personal Information Company Information Contact Information Emergency Contact Credit Cards | Click here to enable the automatic collection of e<br><u>E-Receipt Activation</u><br>Once you complete the e-receipt activation, the e<br>collected and matched with your itineraries and<br>If your company uses Concur Expense, then your | eipts and folio data, or "e-receipts", from participating suppliers!<br>electronic receipts and folio data, or "e-receipts", from participating suppliers!<br>e-receipts generated by your transaction with a participating supplier will be automatically<br>expense reports. You can access and print these e-receipts at any time from your Trip Library<br>re-receipts will be automatically matched with your itineraries and expense reports, as<br>and submitting paper receipts for your expense reports. Participating suppliers of our e- |  |  |  |  |
|                                                                                                    |                                                                                                    |                                                                                                    |  |  |  |  |
| Travel Settings                                                                                              | receipt program are identified by our icon during<br>View sample e-receipts: Car Hotel Taxi                                                                                                    | g the online booking process: 💽                                                                                                    |  |  |  |  |

3. Click I Accept.

Travel Preferences International Travel Frequent-Traveler Programs

The e-receipts confirmation appears.

Once you have confirmed the e-receipt activation, all of your corporate cards are included. From your Profile, you can choose to exclude a particular card.

As you create your expense reports, you will see the e-receipt icon next to any transactions that have an e-receipt. You can click the icon to view the ereceipt.

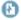

## Use E-Receipts (Continued)

## **Exclude a Credit Card from E-Receipts**

If you have a credit card listed in your Profile for which you do not want to receive e-receipts, you can exclude that credit card.

#### How to...

- 1. From the **Profile** page, click **Personal Information**.
- 2. In the **Credit Cards** section, click the edit
- 3. Clear the **Receive e-receipts for this card** checkbox.
- 4. Click Save Changes.

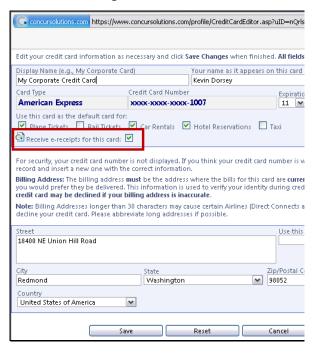

#### **Additional Information**

# Section 11: Print and Submit/Resubmit Expense Reports (Continued)

## Submit Your Completed Expense Report

If your expenses use multiple accounts that require different signatures, your expense report will be sent to multiple approvers at the same time. If one of the approvers makes changes to your expense report, you will be notified and the report might need to go through the approval process again. Cost object approval allows multiple approvers to review a report at once and helps to ensure control, compliance, and visibility of expenses.

#### How to...

1. On the Expense Report page, click Submit Report.

2. If you did not attach required receipts, you will get an additional reminder message and it will give you the opportunity to attach receipts.

### Additional Information

The **Final Review** window appears requiring you to certify your expenses.

#### Final Review

#### User Submit

I certify that these expenses are true, correct, and unpaid to the these expenses were incurred in the course of conducting offic activities, and that these expenses are properly chargeable to tl

## **Final Review**

#### User Submit

I certify that these expenses are true, correct, and unpaid to these expenses were incurred in the course of conducting activities, and that these expenses are properly chargeable

#### **Reminder: Receipts Required!**

According to company policy, you must provide receipts for You may attach scanned images to individual expenses or t If you have already provided receipts, you can submit your

|     | Expense Type                                                   |
|-----|----------------------------------------------------------------|
| (!) | Airline Fees<br>AGNT FEE 89005616126744, College Station, Texa |
| 0   | Airfare<br>Continental Airlines                                |
|     |                                                                |

3. Attach receipts, if applicable, and certify expenses.

4. The total page appears to confirm your total expenses and amounts owed by company or traveler.

5. Click Close.

If you have a red exception for a receipt and you do not attach receipts, the system will not let you submit the expense report.

## Correct and Resubmit a Report Sent Back by Your Approver

If your approver requires changes or additional information, he/she will return your expense report.

The returned report appears in the **Expense Report** or **Active Work** section of the **My Concur** page, along with a comment from your approver.

#### How to ...

3.

- 1. Click the report name (link) to open the report.
- 2. Make the requested changes.

Click Submit Report.

- Additional Information The Expense Report page appears.
- ncui My Concur Travel Expense Invoice Reporting Administration Profile Expense Reports (7) Not Sure Where You Are? New Expense Report View Reports Your phone knows, GPS-enabled search for hotels, restaurants and cars, Report Name Status Report Date Total Register Concur for mobile. OE Lunches Sept. 14-15 Lunches for Intelligence Training Approved 09/20/2010 \$164.86 **Trip Search** \$550.00 Not Filed 09/16/2010 Training Flight Car Hotel Taxi Rail Flight Status Dining Training Elan Expense Training 09/08/10 Onsite Expense Training Approved 09/15/2010 \$231.11 Sales Training Work with new sales system. Not Filed 09/10/2010 \$20.00 Departure City 🞲 SEA SEA - Seattle Tacoma Inti Arnt - Seattle, WA 0 Trip to San Francisco Onsite Expense Training Sent Back to Employee - Calnan, Brenna M 09/09/2010 \$57.00 Arrival City 😭 Hub International Travel & Expense Training for Hub International 08/31/2010 Approved \$64.00 Departure Training for Hub International Concur Travel & Expense onsite training for Hub International 08/23/2010 \$700.74 depart 💌 9:00am 💌 ± 3 💌 Approved

## Section 12: Review and Approve Expense Reports

As an approver, you can approve an expense report "as is"; send an expense report back to the employee to modify and resubmit; or adjust the authorized amount of one or more expenses to comply with company policy and then approve the expense report for the lowered amount. (Your company may or may not allow you to adjust authorized amounts.)

TAMUS uses cost object approval and an employee's expense report will be sent to multiple approvers at the same time if more than one account was selected in the allocation process and two different approvers are responsible for those accounts. If one of the approvers makes changes to your expense report, the report might need to go through the approval process again. Cost object approval allows multiple approvers to review a report at once and helps to ensure control, compliance, and visibility of expenses.

## Review and Approve an Expense Report

All reports awaiting your review and approval appear in the **Approval Queue** section of **My Concur**.

#### How to...

- 1. Click the report name (link) to open the report.
- To review the report information, from the Details dropdown menu, select Report Header (under Report).
- 3. To review expense entry information, click an expense entry.
- 4. Review the receipt information. From the **Receipts** dropdown menu, select **view receipts in new (or current) window.**
- 5. Review exceptions.
- 6. Review allocations.
- 7. If the cost object icon appears, you are approving the expense report for those expenses.
- 8. When ready to approve, click **Approve**.

**Additional Information** 

The Expense Report page appears.

The **Report Header** page appears. Ensure that the right account was used on the header. Click **Cancel** on the **Report Header** page.

The expense entry details appear on the right side of the page.

Validate that the receipts match the expenses listed.

Validate that the exceptions are acceptable.

If an allocation icon appears next to the expense type, review the accounts. If there are no allocation icons, the expense will default to the Report Header account.

Other expenses belong to another approver or they are marked as personal.

The report moves to the next step in the workflow.

## Send an Expense Report Back to the Employee

All reports awaiting your review and approval appear in the **Approval Queue** section of the **My Concur** page. On review, there may be a need to return it to the traveler for corrections. When you send the report back to the employee, you are required to leave a comment. All comments stay with the expense report and will appear on the report in the back office. Another option is to have the employee "recall" the report and make the necessary changes and resubmit.

| Но | ow to                                                        | Additional Information                  |
|----|--------------------------------------------------------------|-----------------------------------------|
| 1. | Click the report name (link) to open the report.             | The Expense Report page appears.        |
| 2. | Click Send Back to Employee.                                 | The Send Back Report box appears.       |
| 3. | Enter a comment for the employee, and then click <b>OK</b> . | The report is returned to the employee. |

| end Back      | Report                              |                                                   | ×    |
|---------------|-------------------------------------|---------------------------------------------------|------|
| Comment       | History                             |                                                   |      |
| Date 🔻        | Entered By                          | Comment Text                                      |      |
| 09/10/2010    | Calnan, Brenna<br>M.                | а                                                 |      |
|               |                                     |                                                   |      |
|               |                                     |                                                   |      |
|               |                                     |                                                   |      |
|               |                                     |                                                   |      |
|               |                                     |                                                   |      |
| Add a comm    | ent to explain why                  | you are returning the report. Then click OK to re | turn |
|               | ent to explain why<br>the employee. | you are returning the report. Then click OK to re | turn |
| the report to |                                     | you are returning the report. Then click OK to re | turn |
| the report to |                                     | you are returning the report. Then click OK to re | turn |
|               |                                     | you are returning the report. Then click OK to re | tum  |
| the report to |                                     | you are returning the report. Then click OK to re | tum  |

## Section 12: Review and Approve Expense Reports (Continued)

## Send Single Expenses Back to an Employee

Expense allows you to send back an individual expense item to an employee for correction instead of sending back the entire expense report.

#### How to...

- In the Approval Queue section of My Concur, click the name of the report that you want to view.
- 2. Review the expense report.
- 3. Click the expense you wish to send back for correction.
- 4. In the expense details sections, select the **Send Back Expense?** checkbox.
- 5. Click Approve.

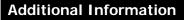

The expense report opens.

The expense details appear.

You can send back multiple expenses on an expense report without sending back the entire report. You will repeat the steps for each expense that needs to be sent back.

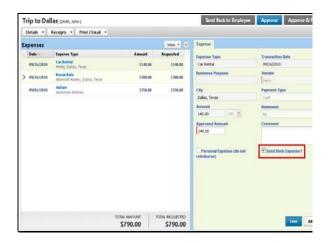

## Section 12: Review and Approve Expense Reports (Continued)

## **Review Approval Flow for an Expense Report**

You can view the approval path for an expense report. For example, if an expense report has an amount that is greater than your authorized approval limit or if the expense report has an allocation to a cost center that is not within your approval authorization, you can manually select the appropriate approver for the report.

#### How to...

- On the My Concur page in the Approval Queue section, click the report name (link) to open the report.
- 2. Click Details and then Approval Flow.

## Additional Information

The Expense Report page appears.

The **Approval Flow** window appears. TAMUS does not allow travelers or approvers to select or add additional approvers. The flow for expense report approvers is established in the FAMIS eOffice DTV path.

| Approval Flow for Report: Trip to Dallas | ×          |
|------------------------------------------|------------|
| Manager Approval:                        |            |
| Falkmore, Artemis N.                     | <b>±</b> × |
| User-Added Approver:                     |            |
| Search Approvers By                      | <b>*</b>   |
| Approval for Processing:                 |            |
| <b>T</b>                                 | <b>*</b> × |
|                                          |            |
|                                          |            |
|                                          |            |
|                                          |            |
|                                          |            |
|                                          |            |
| Approve Send Back                        |            |
| Save Workflow                            | Cancel     |

## Section 13: Action Buttons and Icons

|                    | Button/Icon Description                                                                                                    |  |  |
|--------------------|----------------------------------------------------------------------------------------------------|--|--|
| Add New Allocation | Add New Allocation: Add a new allocation row.                                                                                                    |  |  |
| A 🔂                | Airfare: Click to view your airfare booking information.                                                                                                    |  |  |
| Allocate By: 🔹 🖌   | Allocate By: Choose between allocating by percentage or amount.                                                                                                    |  |  |
| A 🚺                | Allocations: Indicates that an expense entry has been allocated.                                                                                                    |  |  |
| <b>2</b>           | Attendees: Indicates that an expense entry has associated attendees.                                                                                                    |  |  |
| Approve A          | Approve: Approve the expense report for processing.                                                                                                    |  |  |
| Approve & Forward  | Approve & Forward: Add additional review steps for an expense report.                                                                                                    |  |  |
|                    | Car Rental: Click to view booking information for your car rental.                                                                                                    |  |  |
|                    | Credit Card Transaction: Indicates that an expense entry was from a credit card transaction.                                                                              |  |  |
| <b>O</b> 0         | Comments: Indicates that an expense entry has comments associated with it.                                                                                                |  |  |
|                    | Create Expense Report From Trip: Creates an expense report from a<br>completed trip.                                                                                      |  |  |
| Delete Report      | Delete Report: Deletes the current expense report.                                                                                                    |  |  |
|                    | <b>Details:</b> Provides options to view details of the expense report such as the report header, allocations, and audit trail.                                           |  |  |
|                    | E-Receipt: Indicates that an e-receipt was imported for this entry.                                                                                                    |  |  |
| E it               | Exceptions: Indicates that an expense entry has an exception associated with t.                                                                                           |  |  |
|                    | <b>mport:</b> Provides access to import trip details or credit card charges to the current expense report.                                                                |  |  |
| Remize             | temize: Save the current expense entry and being the itemization process.                                                                                                 |  |  |
|                    | Lodging: Click to view your lodging booking information.                                                                                                    |  |  |
|                    | Mobile Expense: Indicates that the expense was entered in Concur Mobile.                                                                                                  |  |  |
| ~                  | Multiply: Reverses the exchange rate when working with foreign out of pocket gransactions.                                                                                |  |  |
| New Attendee       | New Attendee: Add a never before used attendee to an expense report.                                                                                                    |  |  |
|                    | New Expense: Create an out of pocket expense entry.                                                                                                    |  |  |
|                    | New Expense Report: Create a new expense report.                                                                                                    |  |  |
| Next >>            | Next: After creating the expense report header go to the next step in the process.                                                                                        |  |  |
| F                  | Personal: Indicates that an expense entry was marked as personal.                                                                                                    |  |  |
| Print / Email 🝷 F  | Print: Print the fax cover page or detail report for the current expense report.                                                                                          |  |  |
| <b>(</b> ) F       | Rail: Click to view your rail booking information.                                                                                                    |  |  |
|                    | Receipts: Access to attach receipt images or view previously attached receipts.                                                                                           |  |  |
| Reserve            | Reserve: Reserves the selected trip details.                                                                                                    |  |  |
| 5                  | Seat map: Click to view the flight seat map.                                                                                                    |  |  |
|                    | Send Back to Employee: Allows the approver to send the expense report<br>back for corrections.                                                                            |  |  |
|                    | Submit Report: Submit the expense report for approval.                                                                                                    |  |  |
| Submit Report      |                                                                                                    |  |  |
|                    | <b>Fooltip:</b> Click the tooltip icon to view the associated field-related help.                                                                                         |  |  |
| T 🕼                | <b>Tooltip</b> : Click the tooltip icon to view the associated field-related help. <b>Show / Hide Itemization:</b> Click this icon to view or hide itemization specifics. |  |  |
| T 😵 T              | • • • •                                                                                                    |  |  |

| Active Work section                       | 23   |
|-------------------------------------------|------|
| Allocate                                  |      |
| Expenses                                  | 44   |
| Multiple Expenses                         |      |
| Approval Queue section                    |      |
| Approve an Expense Report as an Approver  |      |
| Approvers, reviewing                      |      |
| Assistants & Travel Arrangers             |      |
| Attach Scanned Receipt Images             |      |
| Attendees                                 | 17   |
| Adding                                    | 7 38 |
| Attendees, adding favorites               |      |
| Auto-Itemized Hotel Expenses              |      |
| -                                         |      |
| Cancel a Reservation                      |      |
| Car Decemention                           |      |
| Car Reservation                           |      |
| Change a Reservation                      |      |
| Company Card Transaction                  | 26   |
| Сору                                      |      |
| Expenses                                  |      |
| Correct an Expense Report                 | 54   |
| Create                                    |      |
| Expense Report from a Completed Trip      | 22   |
| New Expense Report                        | 23   |
| Create a New Expense Report page          | 23   |
| Credit Card Transaction                   |      |
| Company                                   | 26   |
| Personal                                  | 27   |
| Delegate, adding                          |      |
| Display section                           |      |
| Edit                                      |      |
| Expenses                                  |      |
| Multiple Expenses                         |      |
| E-Receipts                                |      |
| Enabling                                  | 51   |
| Excluding a Credit Card                   |      |
| Exceptions                                |      |
| Exp. Report? feature                      |      |
| Expense Approvers, reviewing              |      |
|                                           |      |
| Expense Delegates page                    |      |
| Expense Preferences                       |      |
| Expense Profile                           |      |
| Adding a Delegate                         |      |
| Expense Approvers                         |      |
| Expense Preferences                       |      |
| Expense Settings                          |      |
| Favorite Attendees                        | 21   |
| Expense Reports                           | -    |
| Adding a Company Card Transaction         |      |
| Adding a Personal Credit Card Transaction |      |
| Adding an Out-of-Pocket Expense           |      |
| Approving                                 | 54   |
|                                           |      |

| Correcting                                                                                                    |                                                       |
|----------------------------------------------------------------------------------------------------|-------------------------------------------------------|
| Creating a New Report                                                                                                    | 23                                                    |
| Creating from a Completed Trip                                                                                                    | 22                                                    |
| Editing                                                                                                    |                                                       |
| Editing Multiple Expenses                                                                                                    |                                                       |
| Printing                                                                                                    |                                                       |
| Receipts                                                                                                    |                                                       |
| Resubmitting                                                                                                    |                                                       |
| Reviewing                                                                                                    |                                                       |
| Reviewing as Approver                                                                                                    |                                                       |
| Reviewing Exceptions                                                                                                    |                                                       |
| Send Back Single Expenses                                                                                                    |                                                       |
| Sending Back to the Employee                                                                                                    |                                                       |
| Submitting                                                                                                    |                                                       |
| Expense Settings                                                                                                    |                                                       |
| Favorite Attendees                                                                                                    |                                                       |
| Fax Receipt Cover Page                                                                                                    |                                                       |
|                                                                                                    |                                                       |
| Fax Receipt Images                                                                                                    |                                                       |
| Flight Reservation                                                                                                    |                                                       |
| Flight tab                                                                                                    |                                                       |
| Foreign Currency Transactions                                                                                                    |                                                       |
| Hotel Expenses                                                                                                    |                                                       |
| Hotel Reservation                                                                                                    |                                                       |
| Import dropdown menu                                                                                                    |                                                       |
| Import Personal Credit Card Transactions .                                                                                                    | 27                                                    |
| Itemize                                                                                                    | <b>2</b> 0 40                                         |
| Expense                                                                                                    |                                                       |
| Michelly I adain a Europaga                                                                                                    |                                                       |
| Nightly Lodging Expenses                                                                                                    |                                                       |
| Itinerary page                                                                                                    | 18                                                    |
| Itinerary page<br>Lodging Expenses                                                                                                    |                                                       |
| Itinerary page<br>Lodging Expenses<br>Log on                                                                                                    | 18<br>33<br>4                                         |
| Itinerary page<br>Lodging Expenses<br>Log on<br>My Concur                                                                                                    |                                                       |
| Itinerary page<br>Lodging Expenses<br>Log on                                                                                                    |                                                       |
| Itinerary page<br>Lodging Expenses<br>Log on<br>My Concur                                                                                                    |                                                       |
| Itinerary page<br>Lodging Expenses<br>Log on<br>My Concur<br>Active Work section                                                                                                    |                                                       |
| Itinerary page<br>Lodging Expenses<br>Log on<br>My Concur<br>Active Work section<br>Approval Queue section                                                                                                    |                                                       |
| Itinerary page<br>Lodging Expenses<br>Log on<br>My Concur<br>Active Work section<br>Approval Queue section<br>Company News section<br>Company Notes section                                                                                                    |                                                       |
| Itinerary page<br>Lodging Expenses<br>Log on<br>My Concur<br>Active Work section<br>Approval Queue section<br>Company News section                                                                                                    |                                                       |
| Itinerary page<br>Lodging Expenses<br>Log on<br>My Concur<br>Active Work section<br>Approval Queue section<br>Company News section<br>Company Notes section<br>Customizing                                                                                                    |                                                       |
| Itinerary page<br>Lodging Expenses<br>Log on<br>My Concur<br>Active Work section<br>Approval Queue section<br>Company News section<br>Company Notes section<br>Customizing<br>Trip List section<br>Trip Search section                                                                                                    |                                                       |
| Itinerary page<br>Lodging Expenses<br>Log on<br>My Concur<br>Active Work section<br>Approval Queue section<br>Company News section<br>Company Notes section<br>Customizing<br>Trip List section                                                                                                    |                                                       |
| Itinerary page<br>Lodging Expenses<br>Log on<br>My Concur<br>Active Work section<br>Approval Queue section<br>Company News section<br>Company Notes section<br>Customizing<br>Trip List section<br>Trip Search section<br>Trips Awaiting Approval section<br>Weather section                                                                                                    |                                                       |
| Itinerary page<br>Lodging Expenses<br>Log on<br>My Concur<br>Active Work section<br>Approval Queue section<br>Company News section<br>Company Notes section<br>Customizing<br>Trip List section<br>Trip Search section<br>Trips Awaiting Approval section<br>Weather section<br>New Expense                                                                                                    |                                                       |
| Itinerary page<br>Lodging Expenses<br>Log on<br>My Concur<br>Active Work section<br>Approval Queue section<br>Company News section<br>Company Notes section<br>Customizing<br>Trip List section<br>Trip Search section<br>Trips Awaiting Approval section<br>Weather section<br>New Expense<br>Car Mileage                                                                                                    |                                                       |
| Itinerary page<br>Lodging Expenses<br>Log on<br>My Concur<br>Active Work section<br>Approval Queue section<br>Company News section<br>Company Notes section<br>Customizing<br>Trip List section<br>Trip Search section<br>Trips Awaiting Approval section<br>Weather section<br>New Expense<br>Car Mileage<br>Company Card Transaction                                                                                                    |                                                       |
| Itinerary page<br>Lodging Expenses<br>Log on<br>My Concur<br>Active Work section<br>Approval Queue section<br>Company News section<br>Company Notes section<br>Customizing<br>Trip List section<br>Trip Search section<br>Trips Awaiting Approval section<br>Weather section<br>New Expense<br>Car Mileage<br>Foreign Currency                                                                                                    |                                                       |
| Itinerary page<br>Lodging Expenses<br>Log on<br>My Concur<br>Active Work section<br>Approval Queue section<br>Company News section<br>Company Notes section<br>Customizing<br>Trip List section<br>Trip Search section<br>Trips Awaiting Approval section<br>Weather section<br>New Expense<br>Car Mileage<br>Company Card Transaction<br>Foreign Currency<br>Lodging Expense                                                                                                    |                                                       |
| Itinerary page<br>Lodging Expenses<br>Log on<br>My Concur<br>Active Work section<br>Approval Queue section<br>Company News section<br>Company Notes section<br>Customizing<br>Trip List section<br>Trip Search section<br>Trips Awaiting Approval section<br>Weather section<br>New Expense<br>Car Mileage<br>Company Card Transaction<br>Foreign Currency<br>Lodging Expense<br>Out-of-Pocket                                                                                                    |                                                       |
| Itinerary page<br>Lodging Expenses<br>Log on<br>My Concur<br>Active Work section<br>Approval Queue section<br>Company News section<br>Company Notes section<br>Customizing<br>Trip List section<br>Trip Search section<br>Trips Awaiting Approval section<br>Weather section<br>New Expense<br>Car Mileage<br>Company Card Transaction<br>Foreign Currency<br>Lodging Expense<br>Out-of-Pocket<br>Personal Credit Card Transaction                                                                                                    |                                                       |
| Itinerary page<br>Lodging Expenses<br>Log on<br>Active Work section<br>Approval Queue section<br>Company News section<br>Company Notes section<br>Customizing<br>Trip List section<br>Trip Search section<br>Trips Awaiting Approval section<br>Weather section<br>New Expense<br>Car Mileage<br>Company Card Transaction<br>Foreign Currency<br>Lodging Expense<br>Out-of-Pocket<br>Personal Credit Card Transaction<br>New Expense Report feature                                                                                     | $ \begin{array}{cccccccccccccccccccccccccccccccccccc$ |
| Itinerary page<br>Lodging Expenses<br>Log on<br>My Concur<br>Active Work section<br>Approval Queue section<br>Company News section<br>Company Notes section<br>Customizing<br>Trip List section<br>Trip Search section<br>Weather section<br>New Expense<br>Car Mileage<br>Company Card Transaction<br>Foreign Currency<br>Lodging Expense<br>Out-of-Pocket<br>Personal Credit Card Transaction<br>New Expense Report feature<br>Out-of-Pocket Expense                                                                                  | $ \begin{array}{cccccccccccccccccccccccccccccccccccc$ |
| Itinerary page<br>Lodging Expenses<br>Log on<br>My Concur<br>Active Work section<br>Approval Queue section<br>Company News section<br>Company Notes section<br>Customizing<br>Trip List section<br>Trip Search section<br>Trips Awaiting Approval section<br>Weather section<br>New Expense<br>Car Mileage<br>Company Card Transaction<br>Foreign Currency<br>Lodging Expense<br>Out-of-Pocket<br>Personal Credit Card Transaction<br>New Expense<br>Out-of-Pocket Expense<br>Out-of-Pocket Expense<br>Personal Credit Card Transaction | $ \begin{array}{cccccccccccccccccccccccccccccccccccc$ |
| Itinerary page<br>Lodging Expenses<br>Log on<br>My Concur<br>Active Work section<br>Approval Queue section<br>Company News section<br>Company Notes section<br>Customizing<br>Trip List section<br>Trip Search section<br>Weather section<br>New Expense<br>Car Mileage<br>Company Card Transaction<br>Foreign Currency<br>Lodging Expense<br>Out-of-Pocket<br>Personal Credit Card Transaction<br>New Expense Report feature<br>Out-of-Pocket Expense                                                                                  | $ \begin{array}{cccccccccccccccccccccccccccccccccccc$ |

| Print dropdown menu                     |
|-----------------------------------------|
| Print Expense Reports                   |
| Prompt section                          |
| Receipts                                |
| Attaching Scanned Images                |
| Faxing Images48                         |
| Using E-Receipts51                      |
| Receipts dropdown menu                  |
| Reservation                             |
| Cancelling18                            |
| Car15                                   |
| Changing18                              |
| Completing17                            |
| Flight                                  |
| Hotel                                   |
| Reserve buttons                         |
| Flight14                                |
| Hotel                                   |
| Resubmit an Expense Report54            |
| Review an Expense Report as an Approver |
| Seats, selecting                        |
| Send an Expense Report Back             |
| Send email when section                 |
| Smart Expenses pane                     |
| Sindit Expenses pule                    |

| Special Features                         |           |
|------------------------------------------|-----------|
| Allocating Multiple Expenses             | 46        |
| Allocations                              | 44        |
| Attendees                                |           |
| Car Mileage                              |           |
| Copy Expense                             |           |
| Foreign Currency                         |           |
| Itemizing Expenses                       |           |
| Itemizing Nightly Lodging Expenses       |           |
| Submit an Expense Report                 | 53        |
| System Settings                          |           |
| Travel Arranger                          | 10        |
| Travel Assistant                         |           |
| Travel Profile                           | 8         |
| Date Format                              | 8         |
| Language                                 | 8         |
| Time Zone                                |           |
| Travel Assistant                         | 10        |
| Updating Personal Information            | 9         |
| Travel Reservation                       | 11        |
| Trip Booking Information page            | 17        |
| Unmatched Charges section                |           |
| Upcoming Trips tab                       | 18        |
| You are Administering Travel For dropdov | vn menu 8 |